## **Account Settings**

To view your account settings, go to the "My Account" drop-down menu and click on "Account Settings". This is going to tell you everything you need to know about your account.

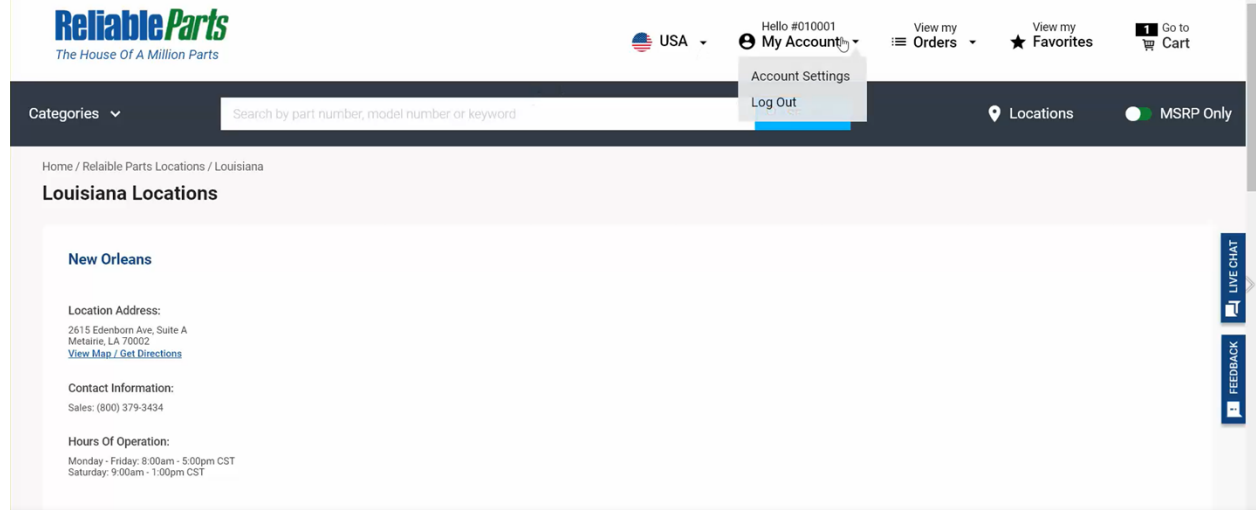

You will have access to your company Name, Account Number, Credit Limit, Open and Current Balances, and all your pass due balances which will be highlighted. You can also see your Personal Info and can request to change that information as well.

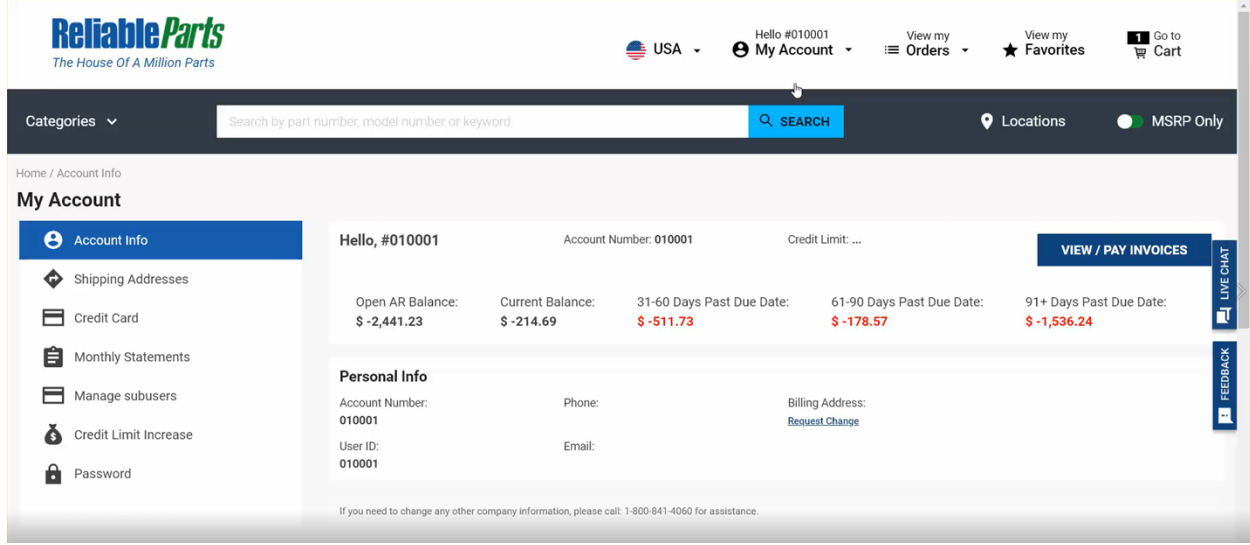

On the left you can see all the different account options.

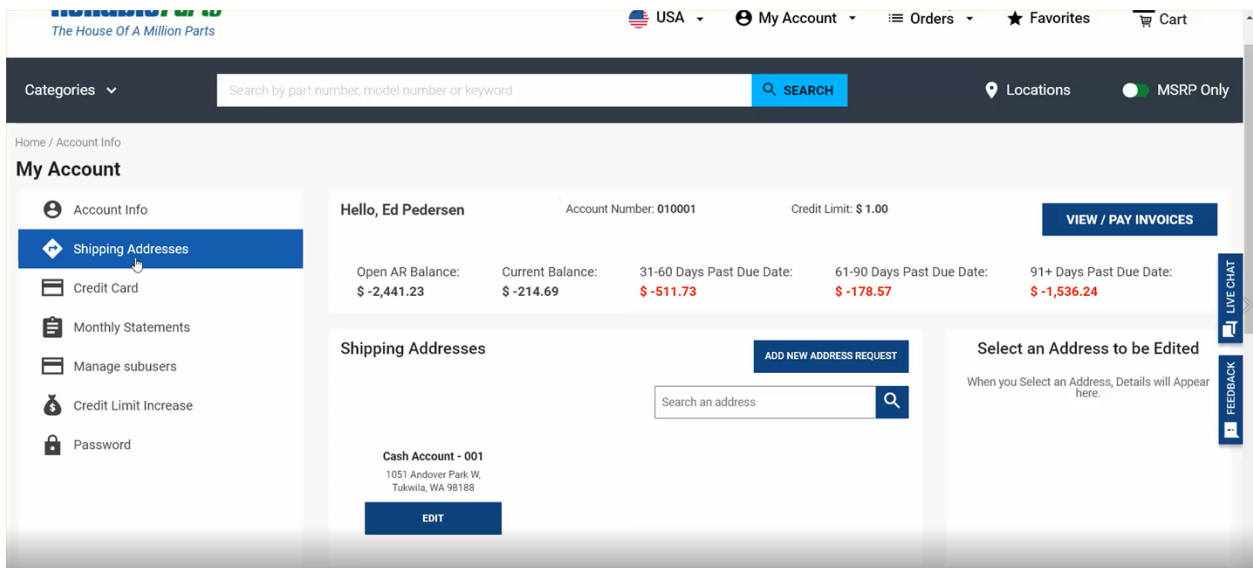

First is "Shipping Address", where you can edit the current address or choose to add a new address. By clicking on "Add New Address Request" you can see a form on the right – fill out the form - and click on "Request New Address". The info then goes straight to our Accounting Department, and you will receive an email notification once the change is made.

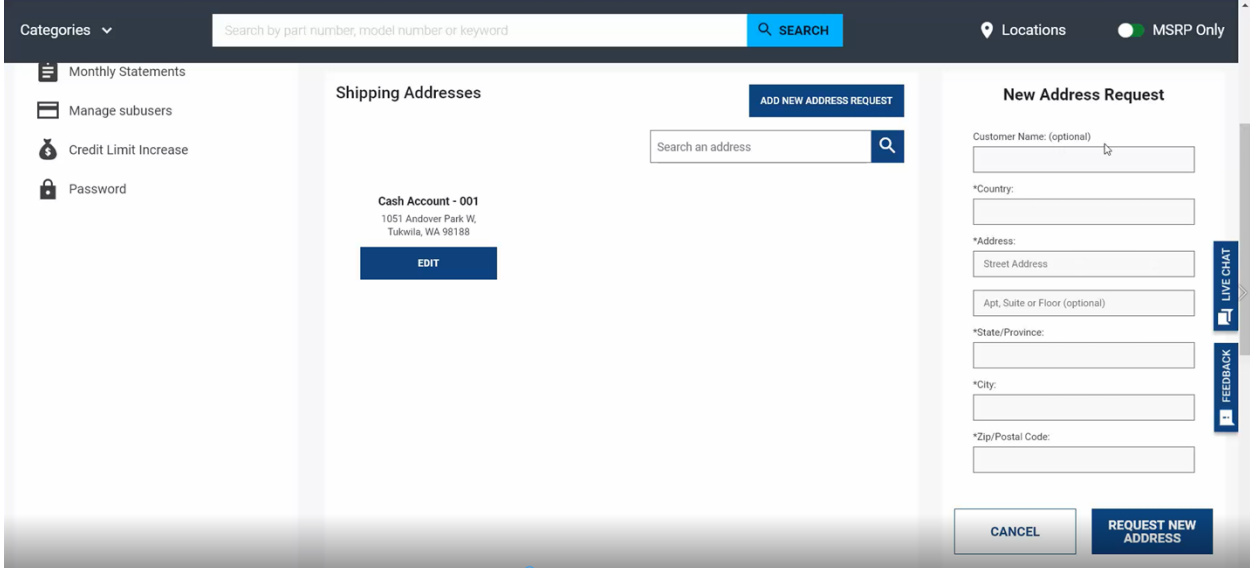

The "Credit Card" choice allows you to view your active credit cards on the account. The "Monthly Statements" will let you view the statements for the current month, the previous month, and the 3 months prior. You can also download them as a pdf.

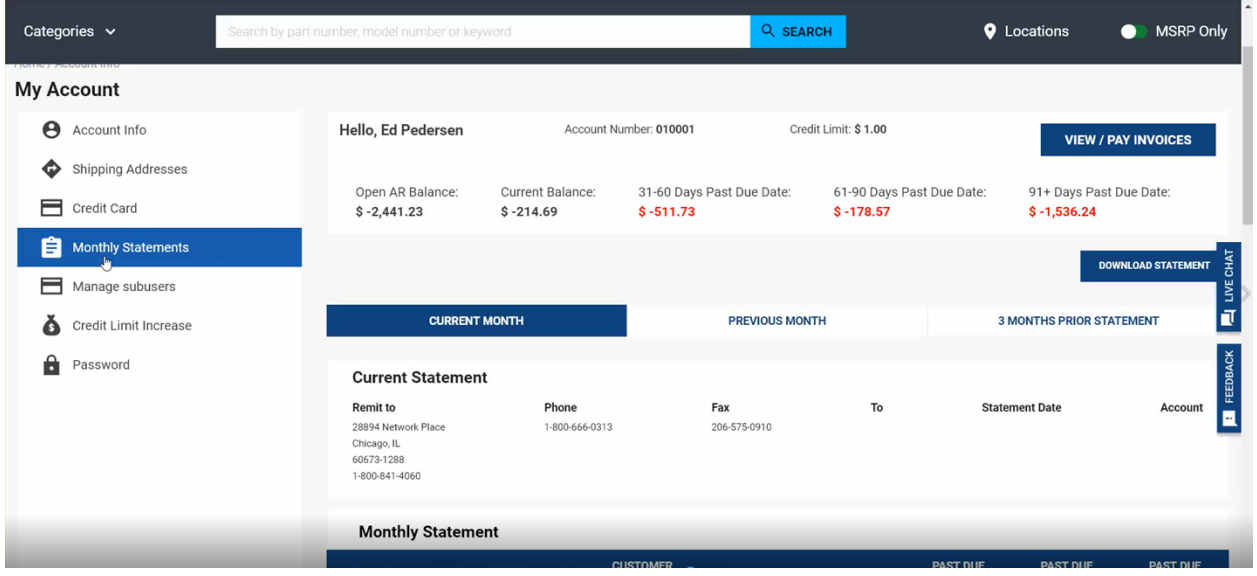

Scrolling down, you will see all the information about the statements including invoice date, invoice number, due date, PO#, amount, how much is due, and how late the payments are.

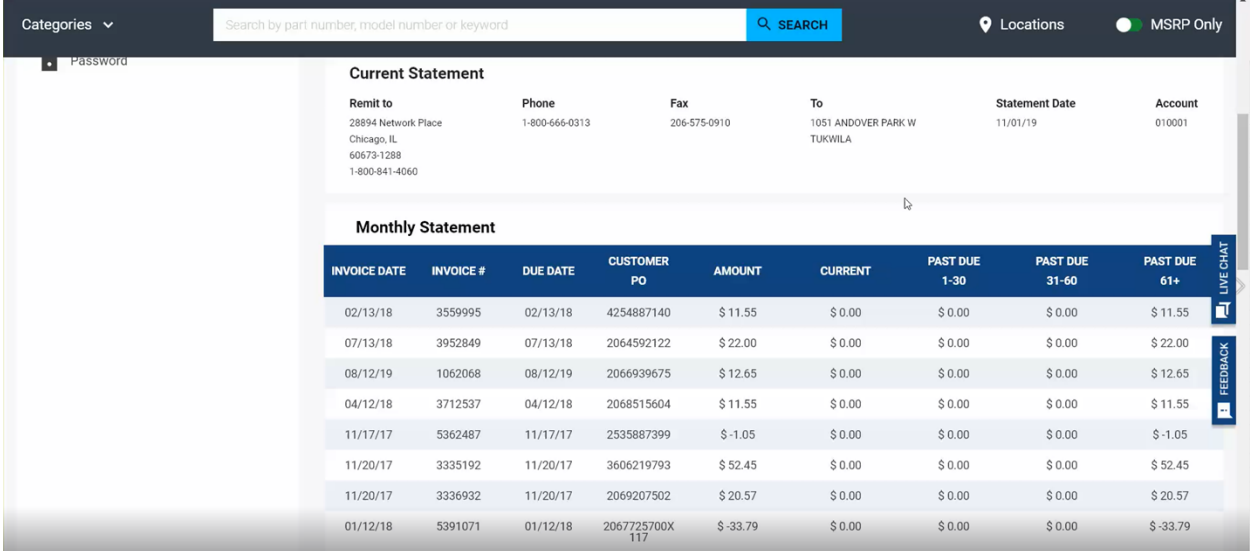

For the "Manage Sub Users" choice, you can view your sub users, such as your techs, and whether they can view your invoices/balances.

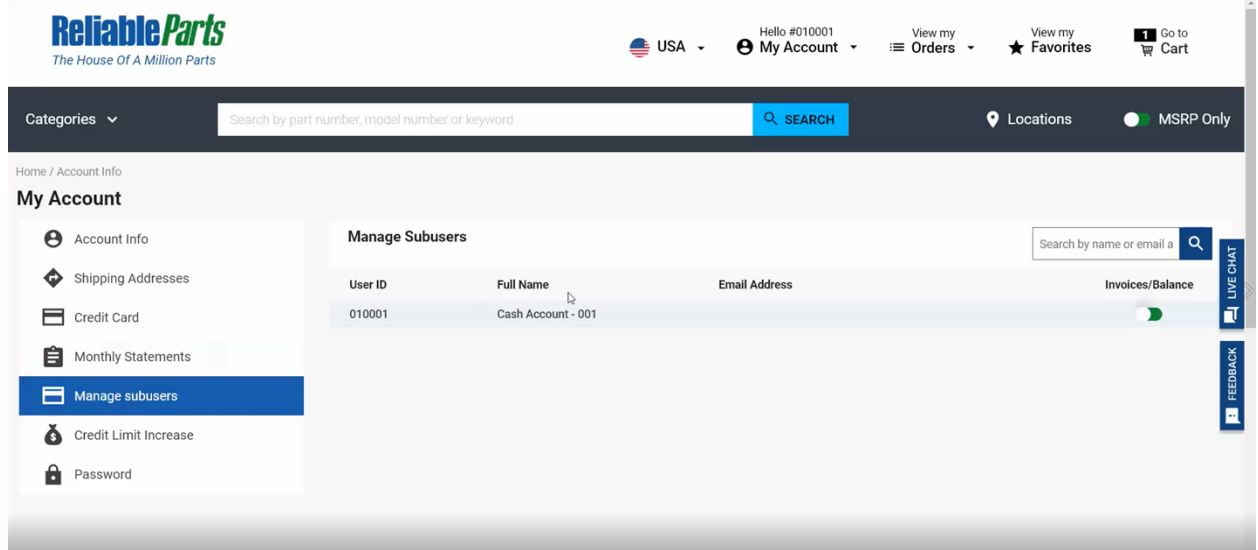

For the "Credit Limit Increase" selection, you are able to submit a request to our accounting department to increase your credit limit.

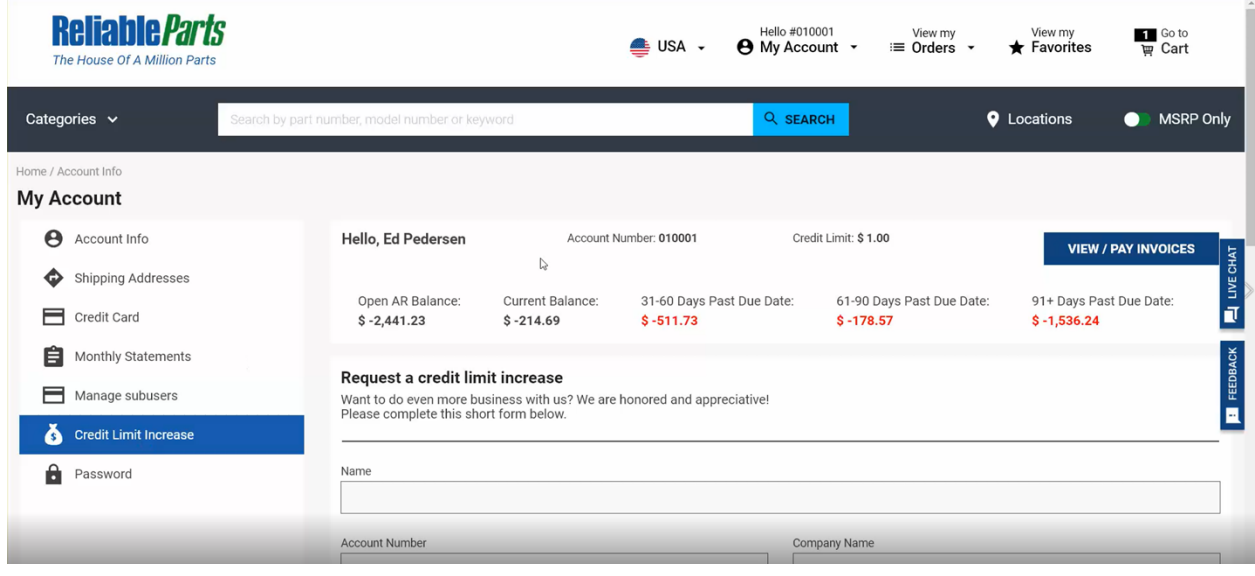

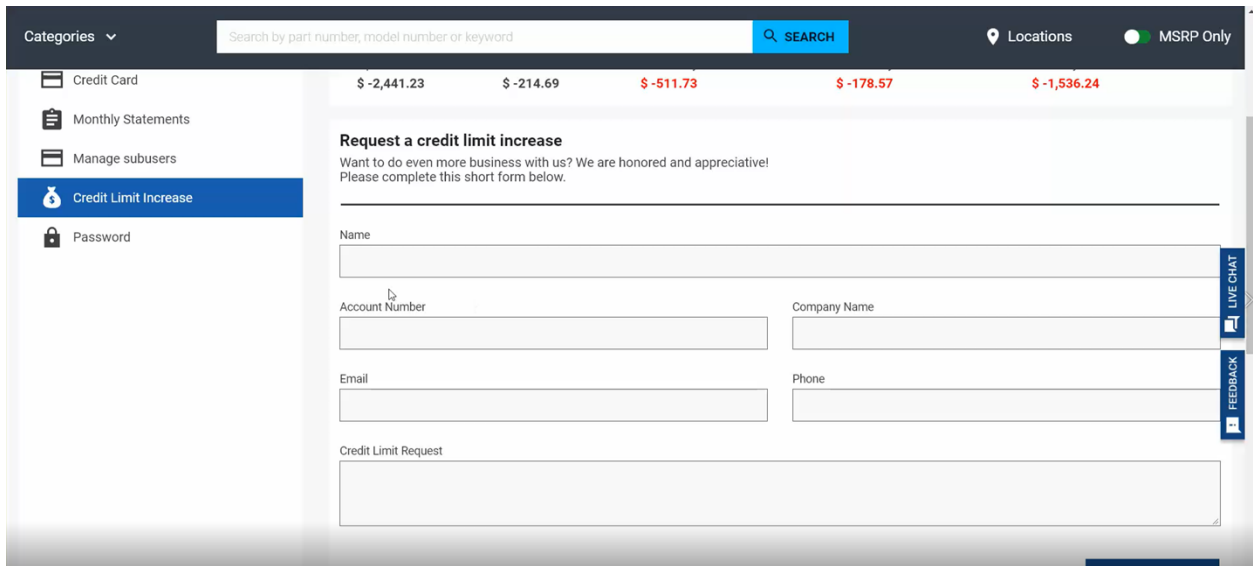

For the final selection, "Password", you can change your password. Any other information which does not have a request form can be directed to 1-800-841-4060.

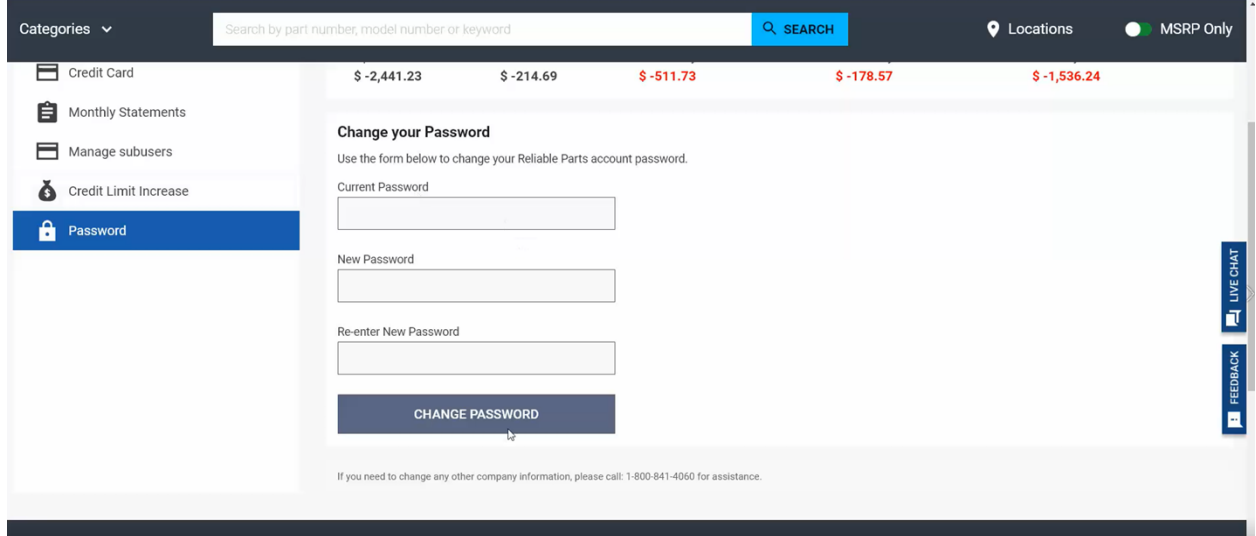

## **Categories**

When looking for a specific type of part, you can use our "Popular Categories" to find items such as Brushes, Cleaners, Filters or HVAC parts. For our example, we will select "Filters".

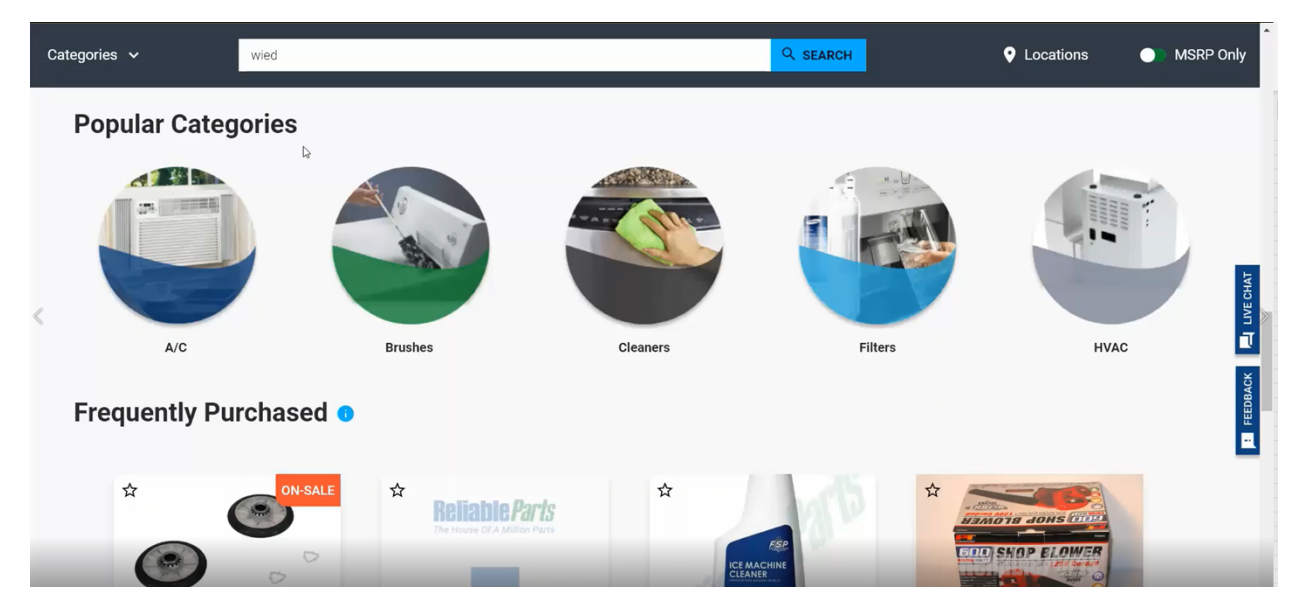

On the left, you can see it gives you the choices of "Humidifier Filters", "Furnace Filters", and "Water Filters" that we carry. You can search by either photo or part number.

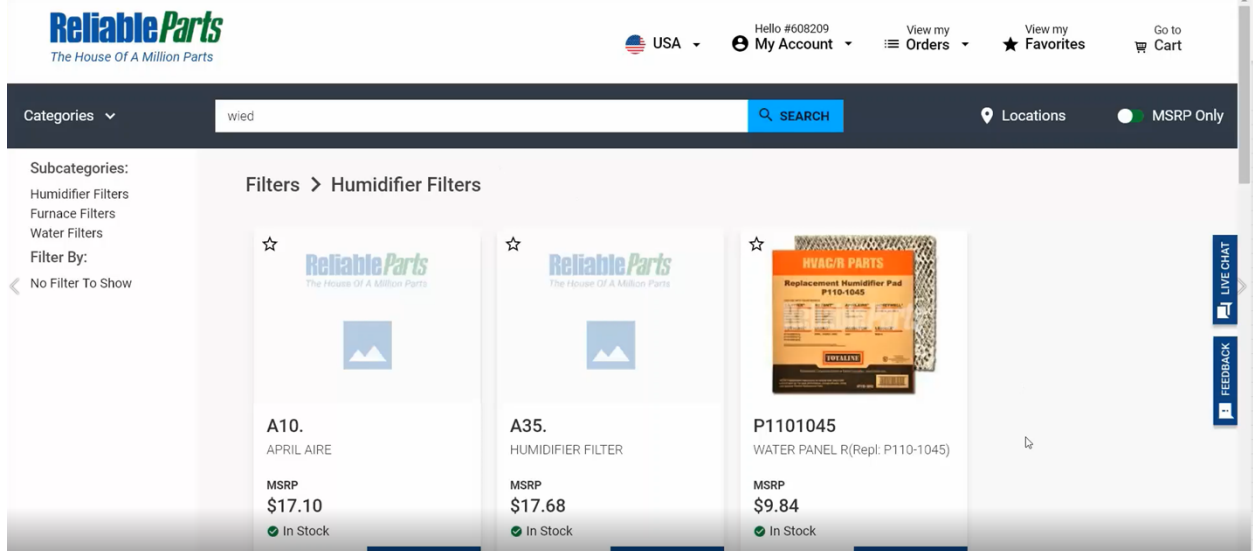

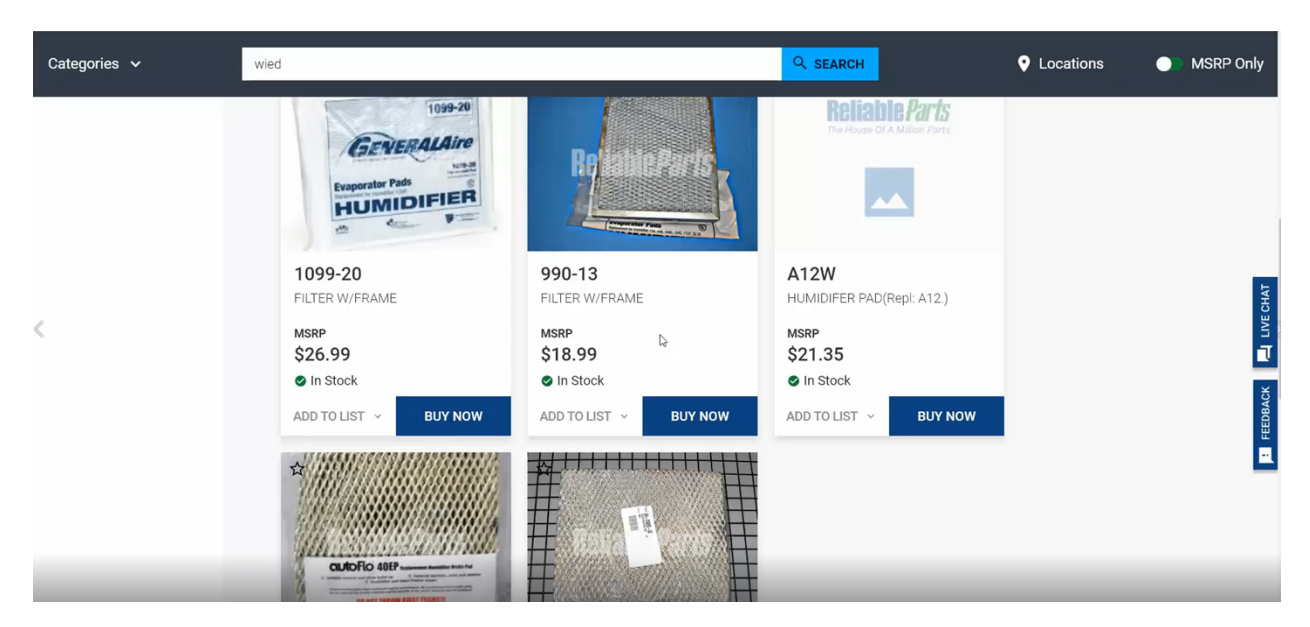

For example, our "Water Filters" choice shows you which ones are on sale and provides additional information such as descriptions and pricing.

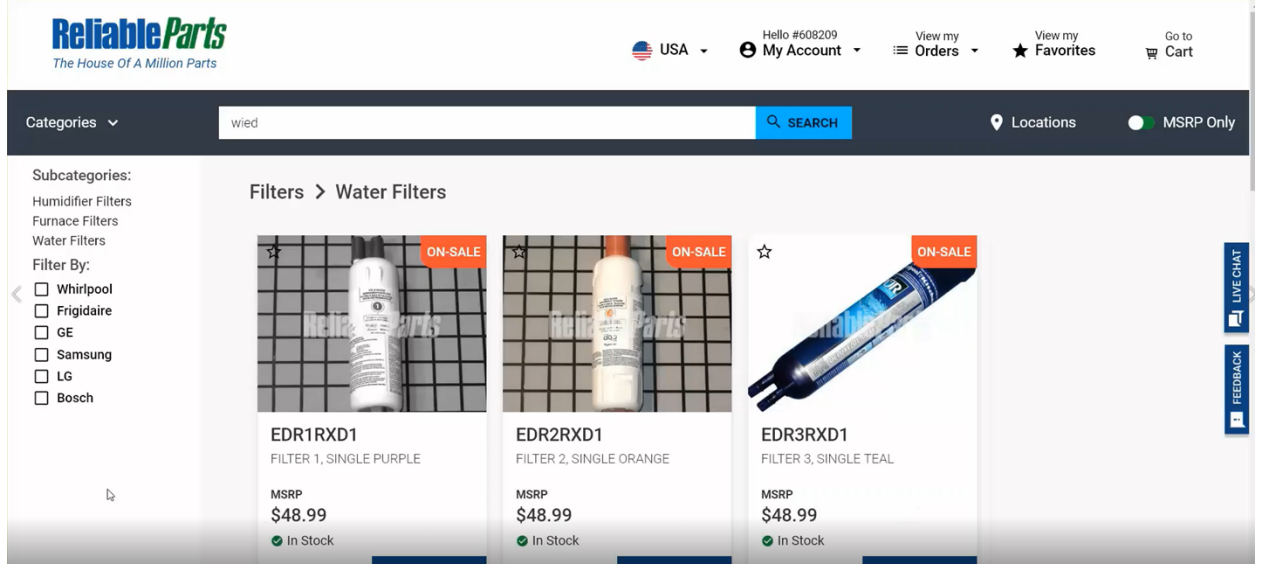

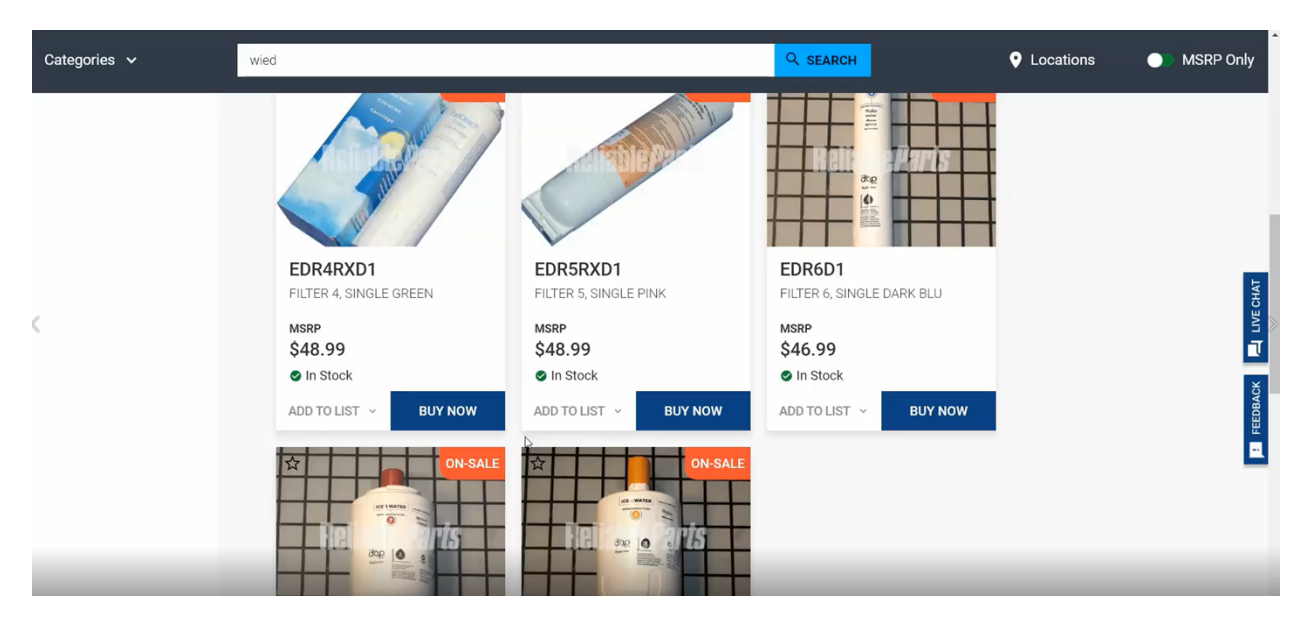

Each category is also available here at the top left corner. We have Installation, Tools, Filters, Cleaners, Brushes, HVAC, A/C, and Flashlights. There are more to come.

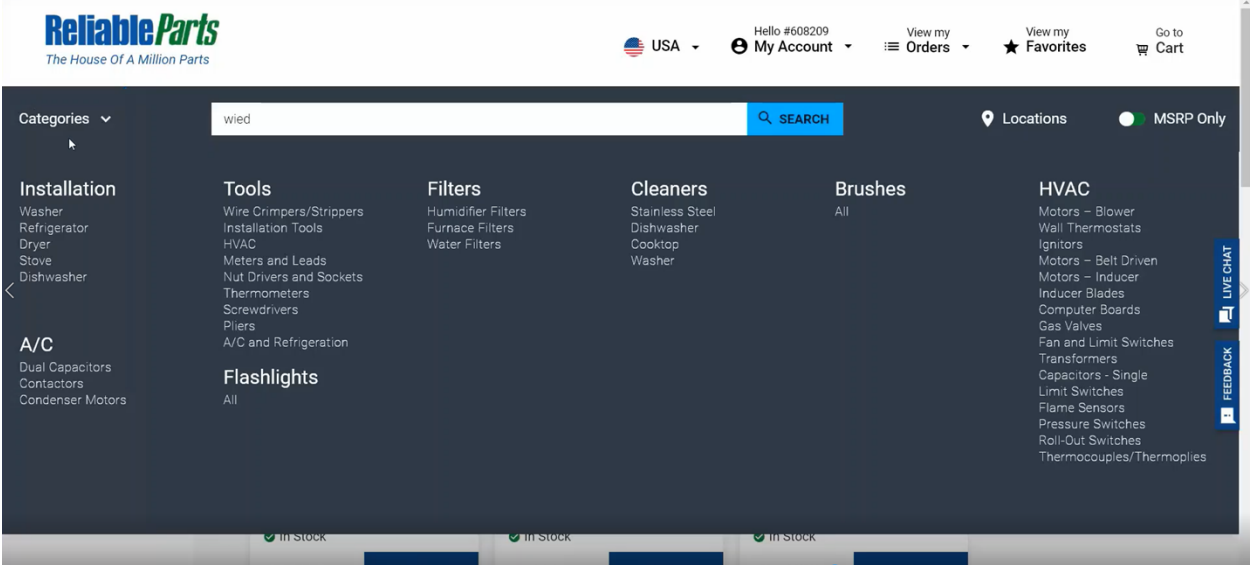

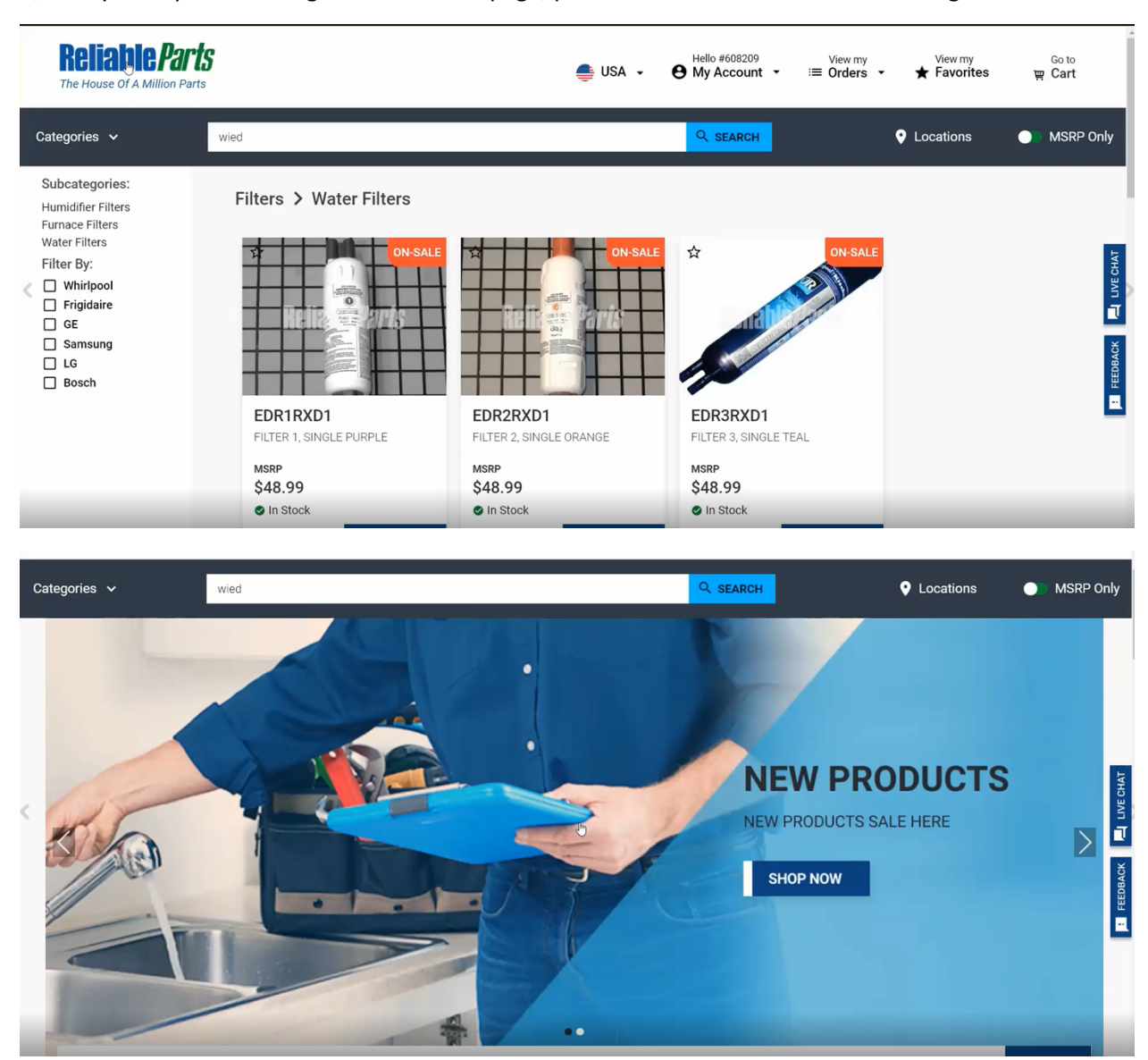

If, at any time you want to go back to home page, please click on the "Reliable Parts" logo.

#### **Top Products**

Next, is our "Top Products" listing. These are Reliable Parts' best-selling items. You can add them to your favorites by clicking on the star buttons at the top left corner, and you can also see which ones are presently discounted.

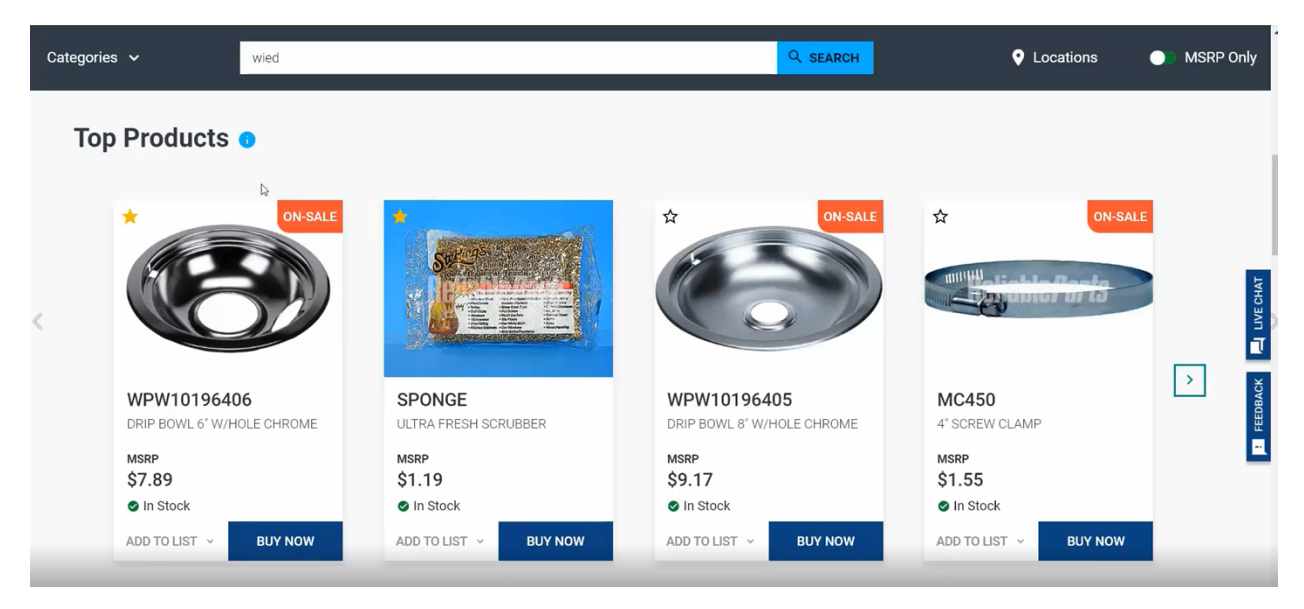

At the bottom you will notice the price is MSRP (retail price only). This gives you immediate access to the retail price of a part to give the customer a quote.

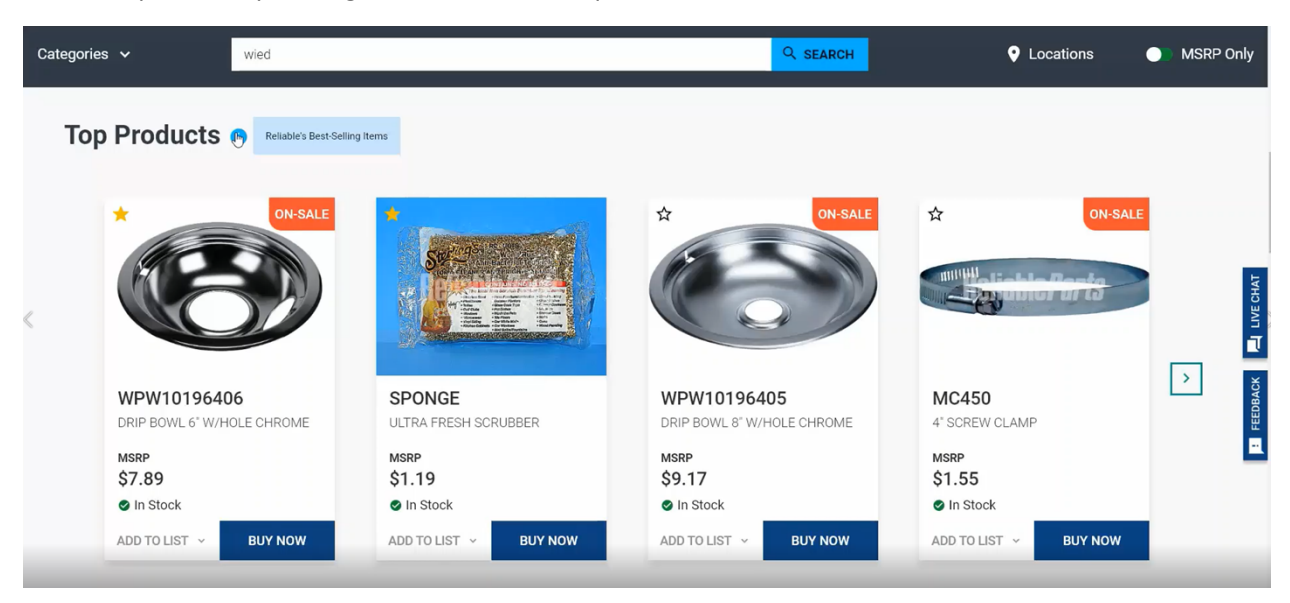

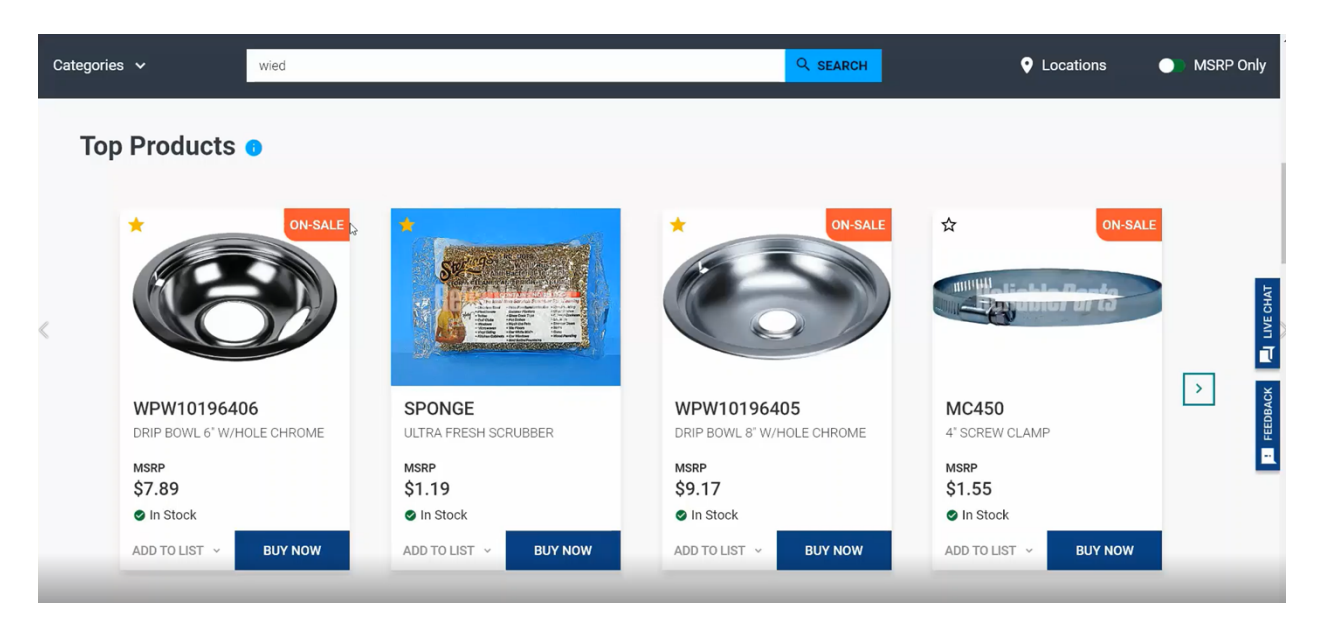

To list your price along with the MSRP, there is a little button near MSRP. Click on that, and it will show you both your price and the MSRP. Most of the menu pages have the little scroll arrow located on the sides that allow you to see more options.

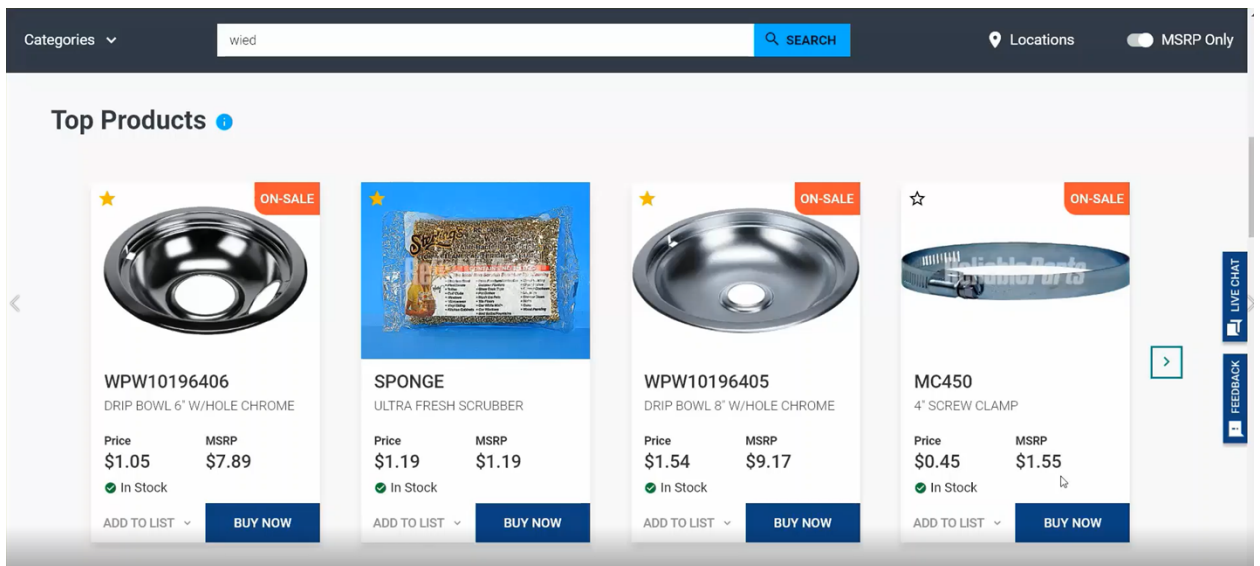

#### **Locations**

At the top of the page, there is a button on top which says "Locations".

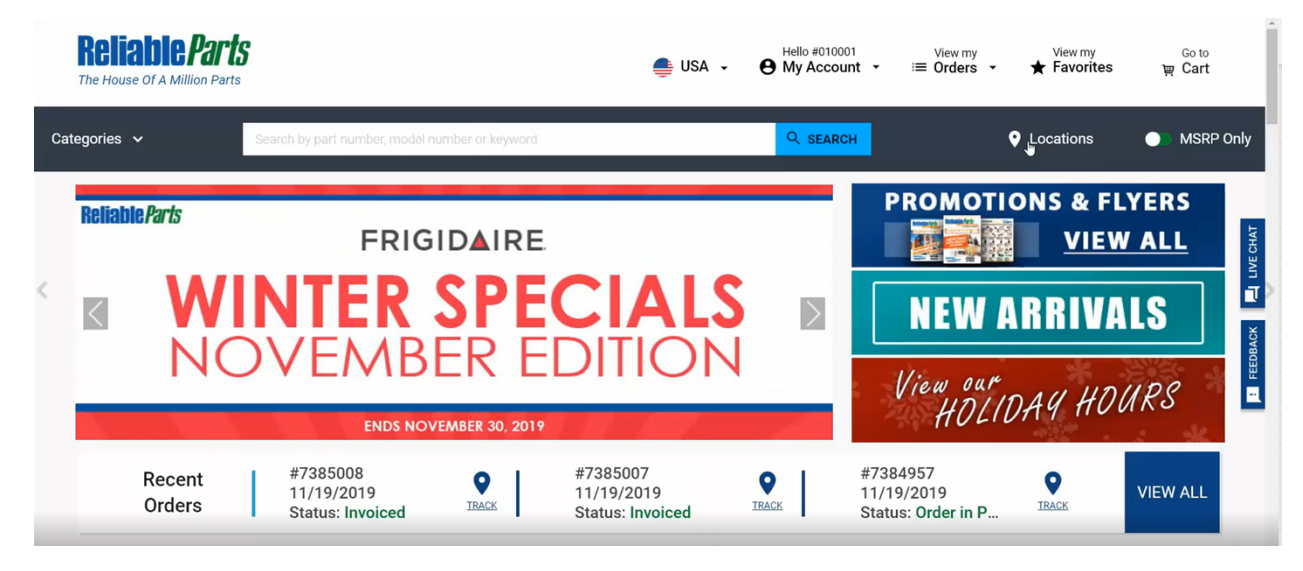

Clicking on that will bring up a list of all our locations.

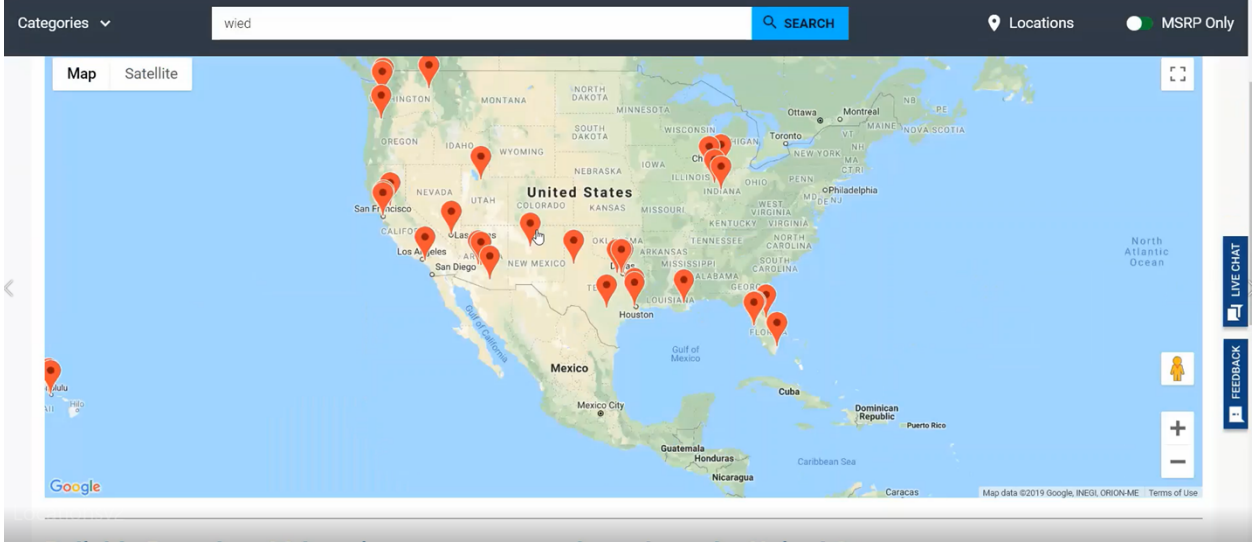

Reliable Parts has 32 locations to serve you throughout the United States

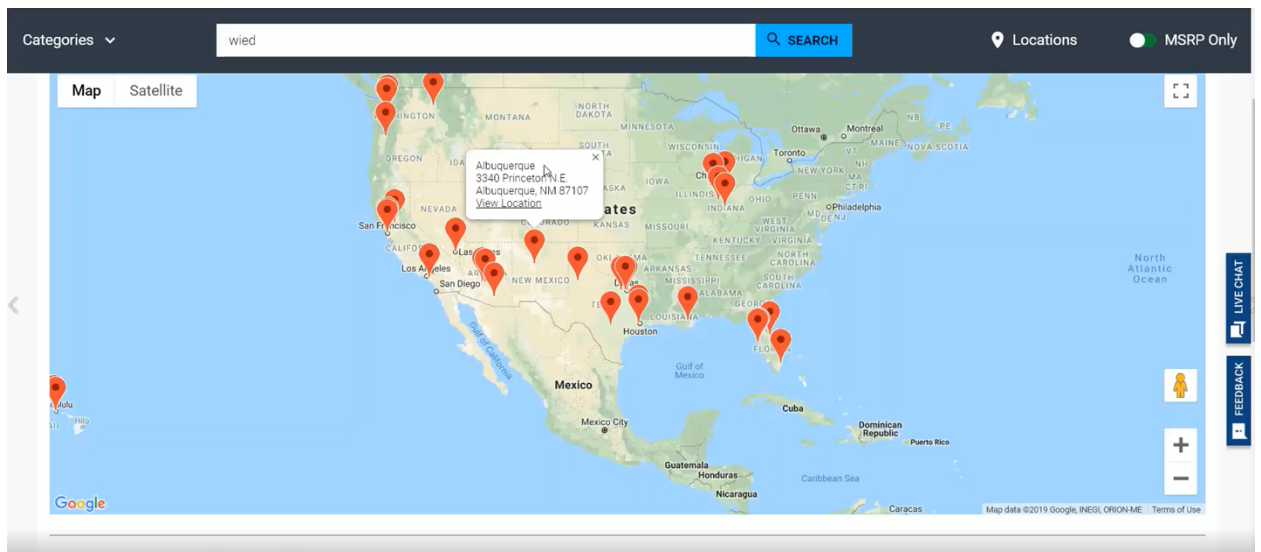

Clicking on any of the locations will give you the name, address, and an option to view the location.

Reliable Parts has 32 locations to serve you throughout the United States

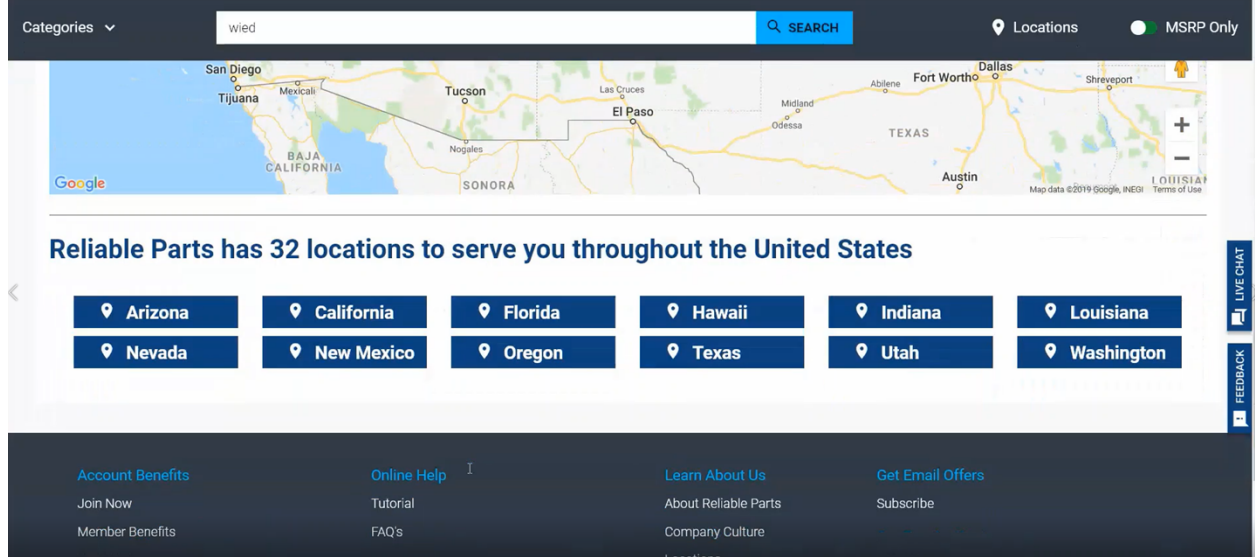

Clicking on "View Location" will give you the location address, contact information, and hours of operation.

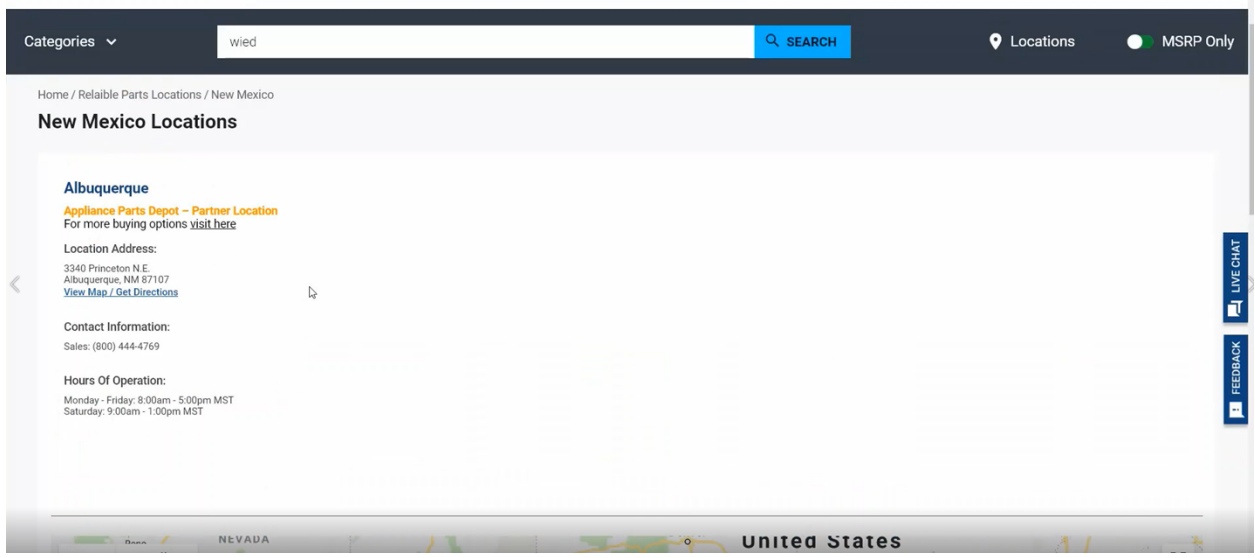

# **Logging into Your Account**

In order to login to your account, click the "My Account" drop down and click "SIGN IN".

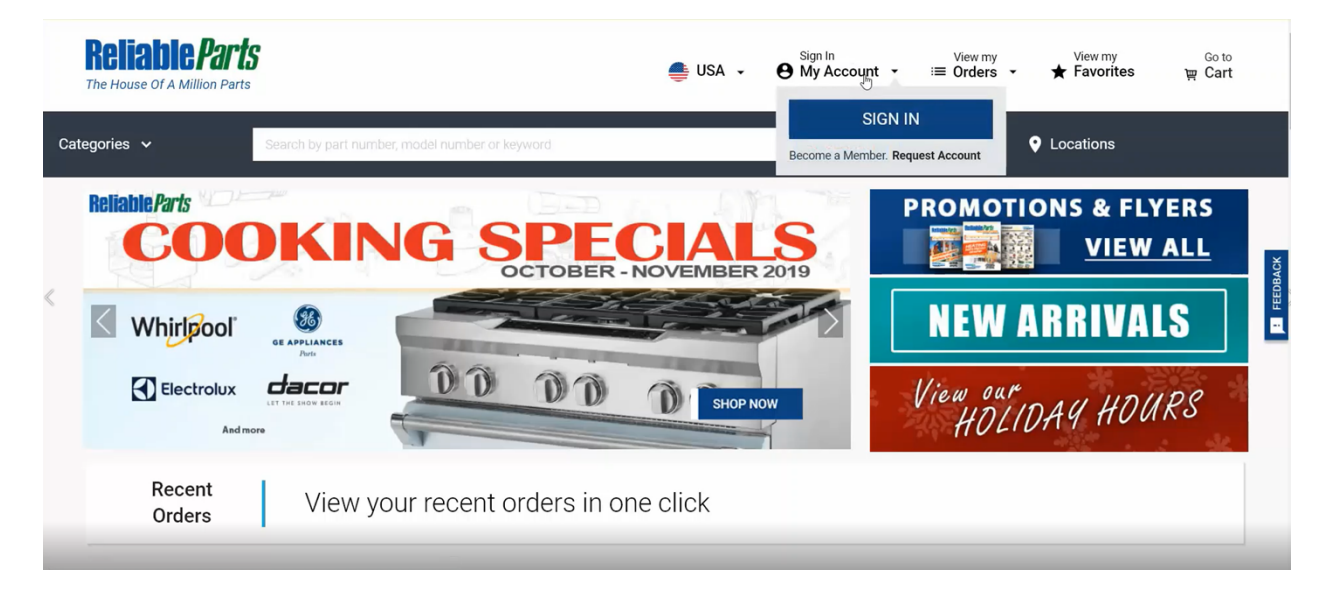

Enter your username or email address and your password. If you would like to keep yourself logged in during the day, you can click on "Keep me signed in (10 hrs)". This will allow you to stay logged in until the end of the business day.

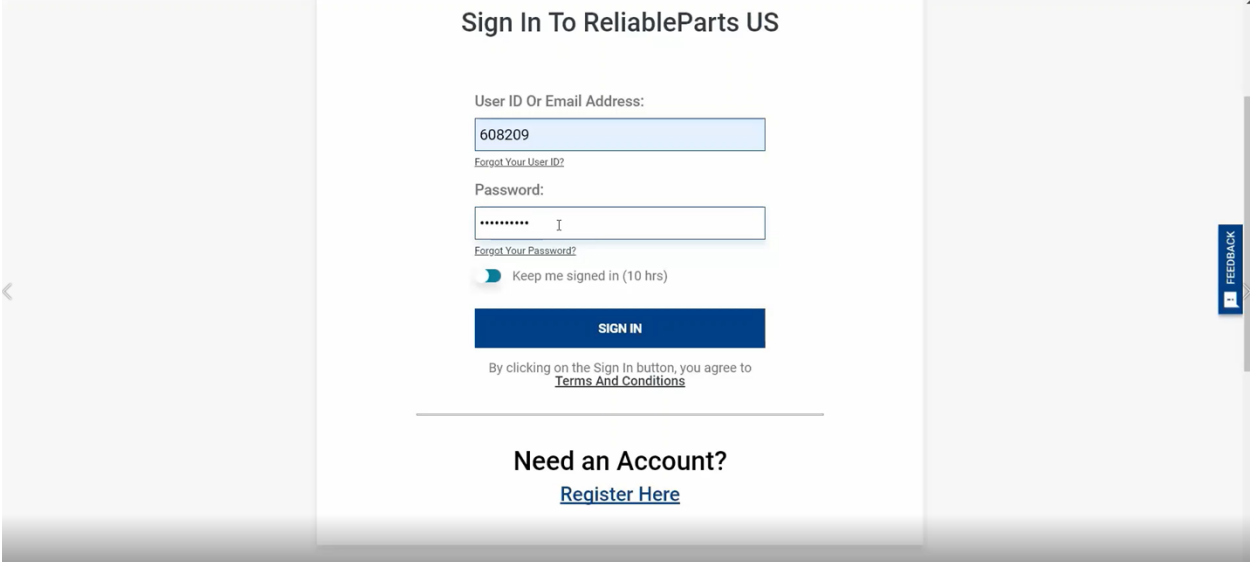

If you don't have an account, simply click the "Register Here" button.

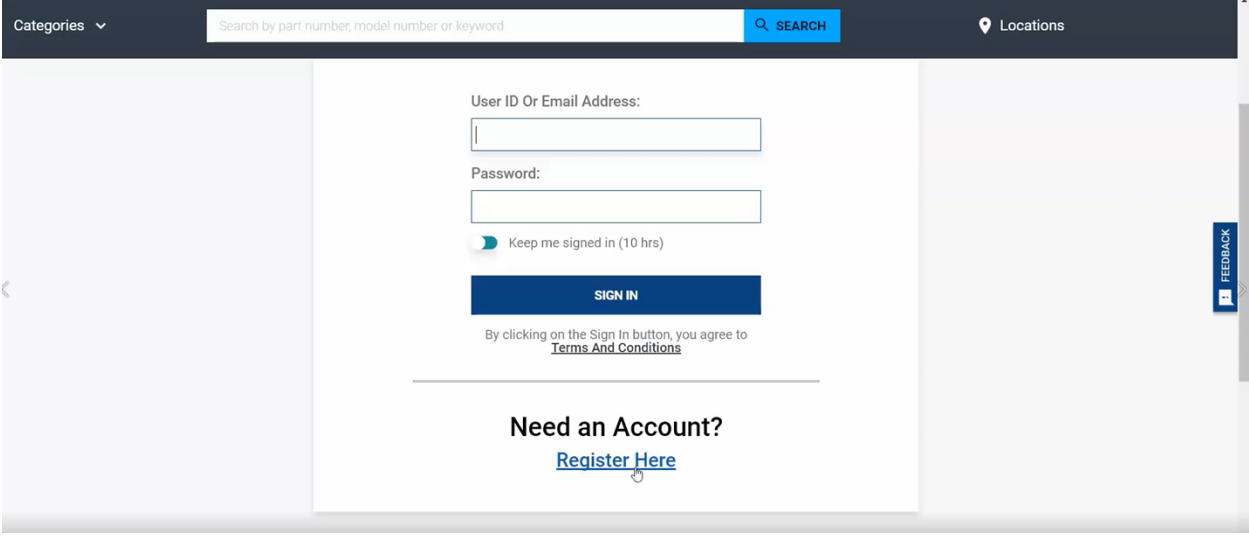

#### **View My Favorites**

We have a new feature called, "View my Favorites". By clicking this, you can see all of your favorites and lists which you have starred on your account.

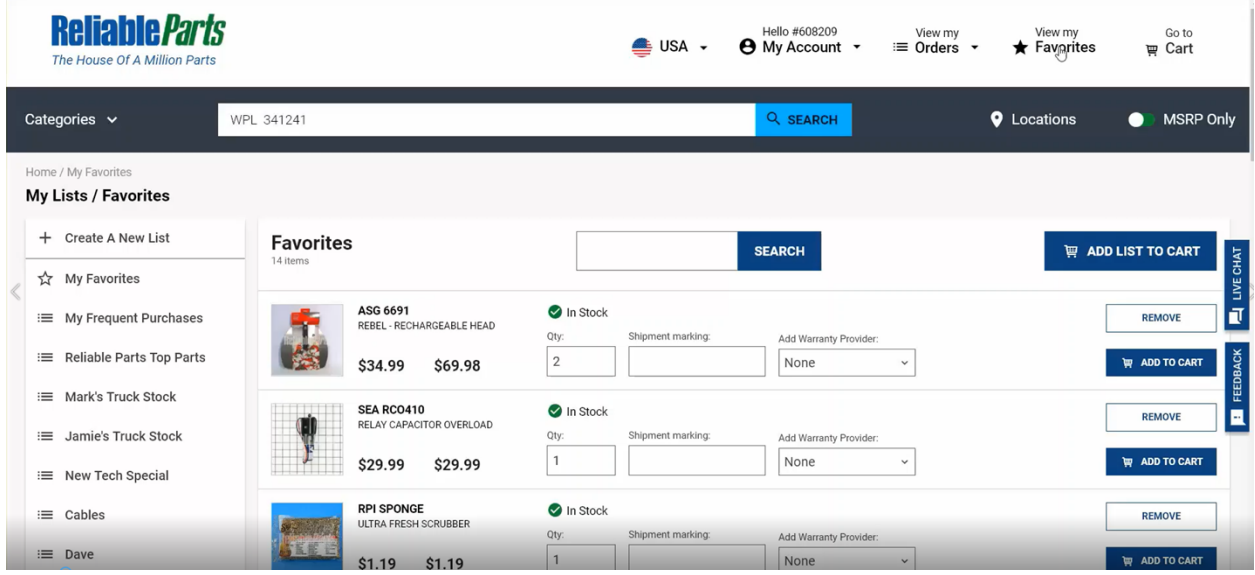

To view your favorites, click on the "My Favorites" button on the left hand side. This will show you any part which you have starred or items you want to remember for later. If you want to keep track of frequent purchases, top parts, or even truck stock for each of your technicians, you can add a new list.

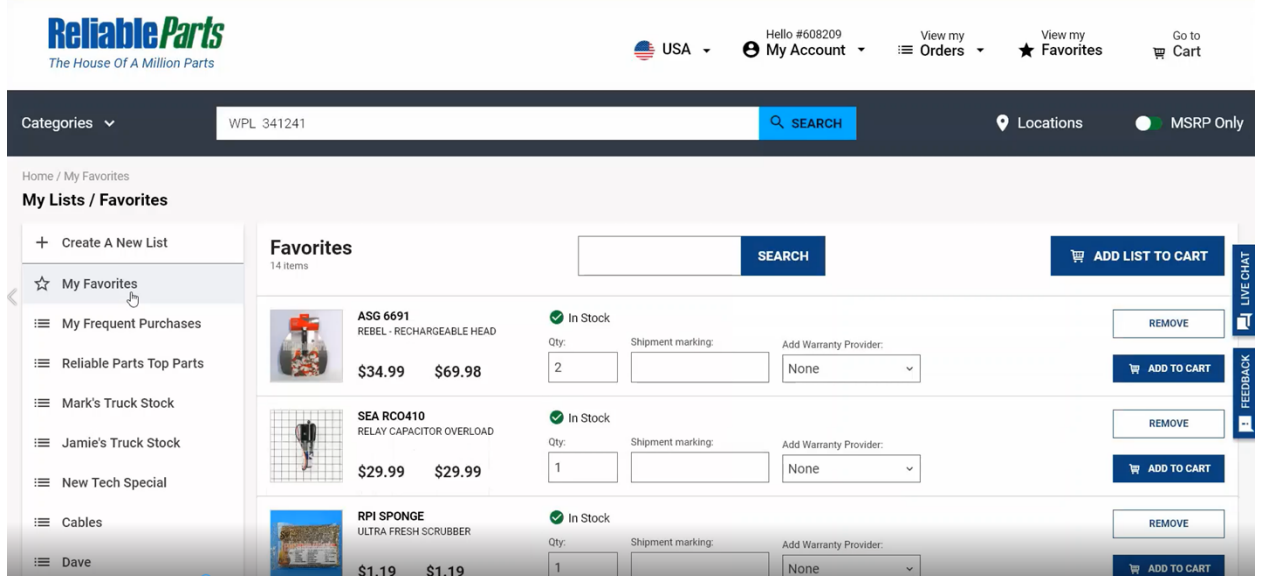

To start a new list, click on "Create A New List"

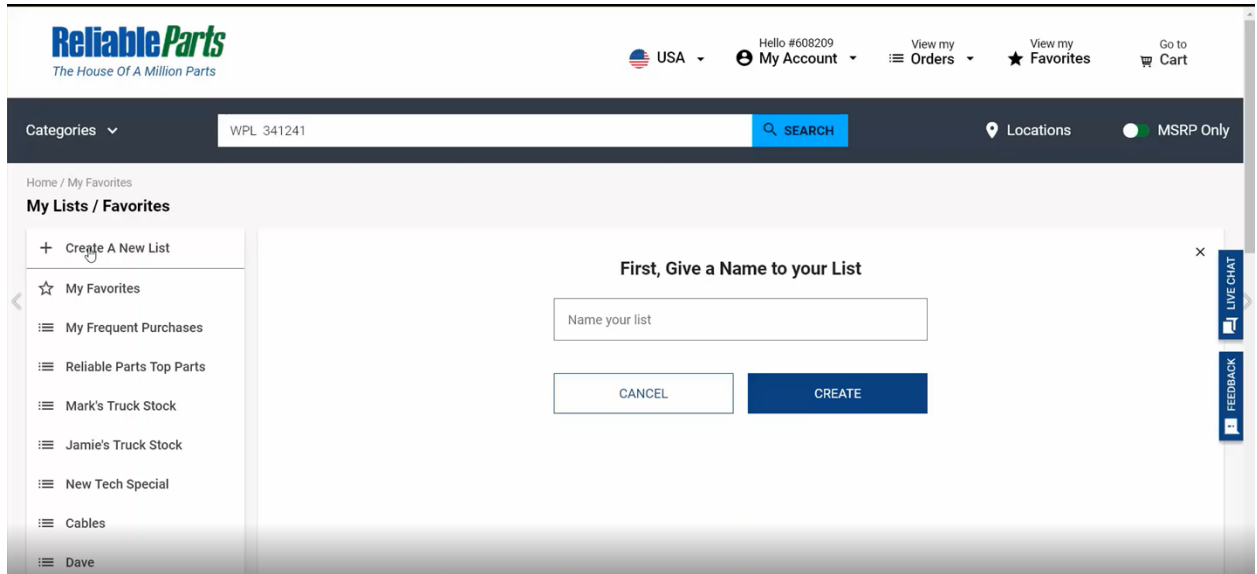

Give a name to your list, for example, "Hank Truck Stock" and click on Create.

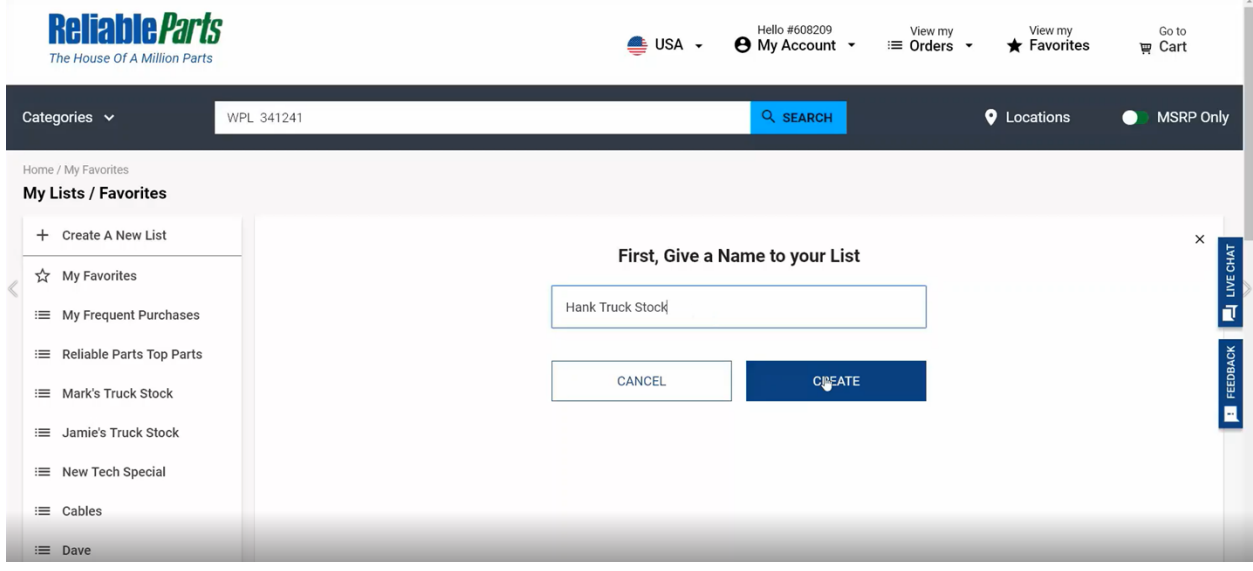

This will take you right to the newly created list page where you can rename or delete the list, search for parts in your list, or add the entire list to cart, which is great for Truck stock! One click and you're done!

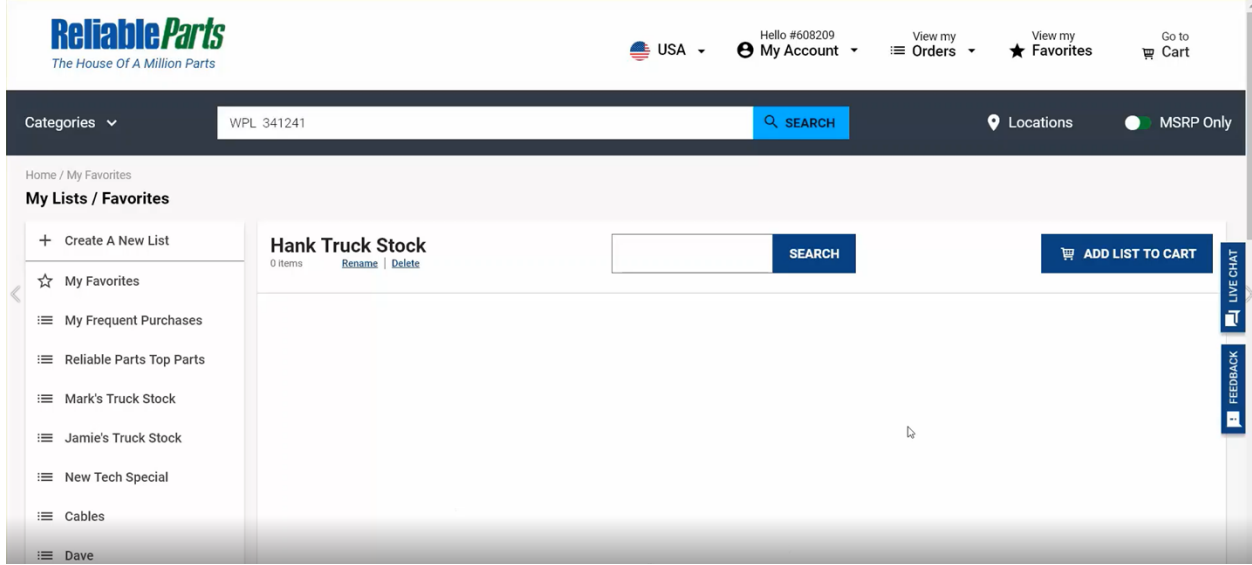

To delete the list, just click on the "Delete" button below the list name.

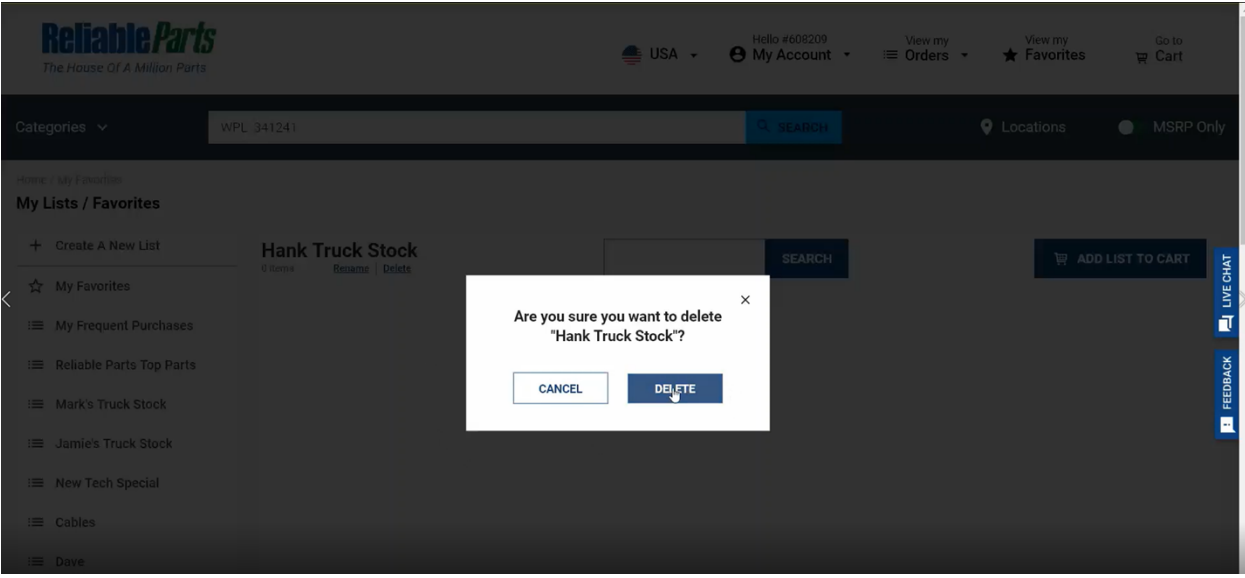

**Reliable Parts** Hello #608209<br>  $\Theta$  My Account  $\sim$  $\equiv$  View my<br> $\equiv$  Orders  $\sim$ View my<br>Favorites  $rac{Go to}{\mathbb{F}$  Cart  $\triangleq$  USA  $\sim$ The House Of A Million Parts WPL 341241 **Q** Locations **O** MSRP Only Categories  $\sim$  $Q$  SEARCH Home / My Favorites My Lists / Favorites + Create A New List **Favorites** ADD LIST TO CART  $\mathbbm{I}$ **SEARCH** spong ☆ My Favorites **RPI SPONGE**<br>ULTRA FRESH SCRUBBER In Stock :≡ My Frequent Purchases REMOVE π Qty: Shipment marking: Add Warranty Provider :≡ Reliable Parts Top Parts  $\boxed{1}$ None  $_{\rm v}$ **WE ADD TO CART** FEEDBACK  $$1.19$  $$1.19$ : Mark's Truck Stock  $\equiv$  Jamie's Truck Stock ≡ New Tech Special  $\equiv$  Cables  $\equiv$  Dave

You can remove any part from your list by simply clicking the "Remove" button. To help manage your customers, you can also add a "Shipment Marking", updated quantity, or a "Warranty Provider" before adding to your cart.

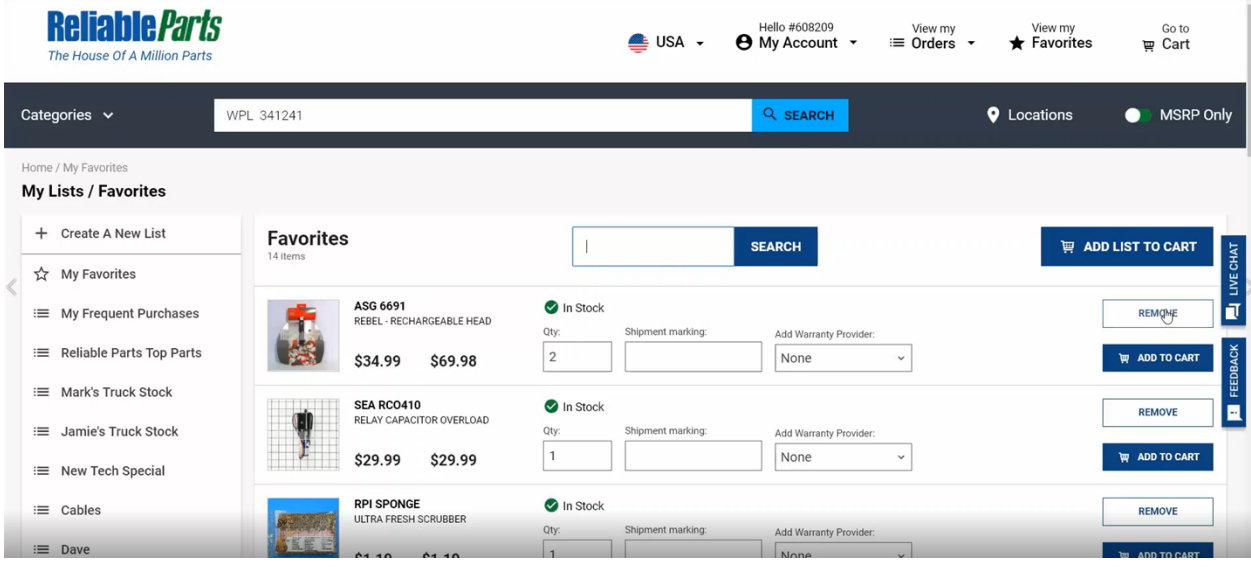

To search a list, start typing a part number or part of its description.

# **Pay Invoices**

In order to pay your invoices, go to the "My Account" category, choose "Account Settings", and click "View/Pay Invoices" on the right-hand side.

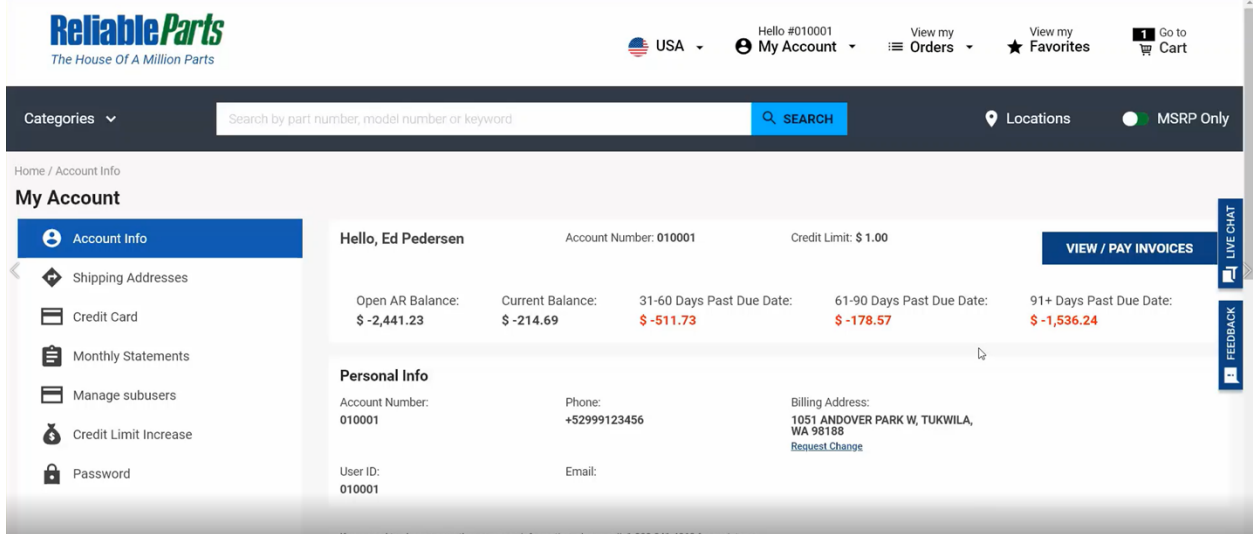

You can also access this in "View My Orders" and select "My Invoices".

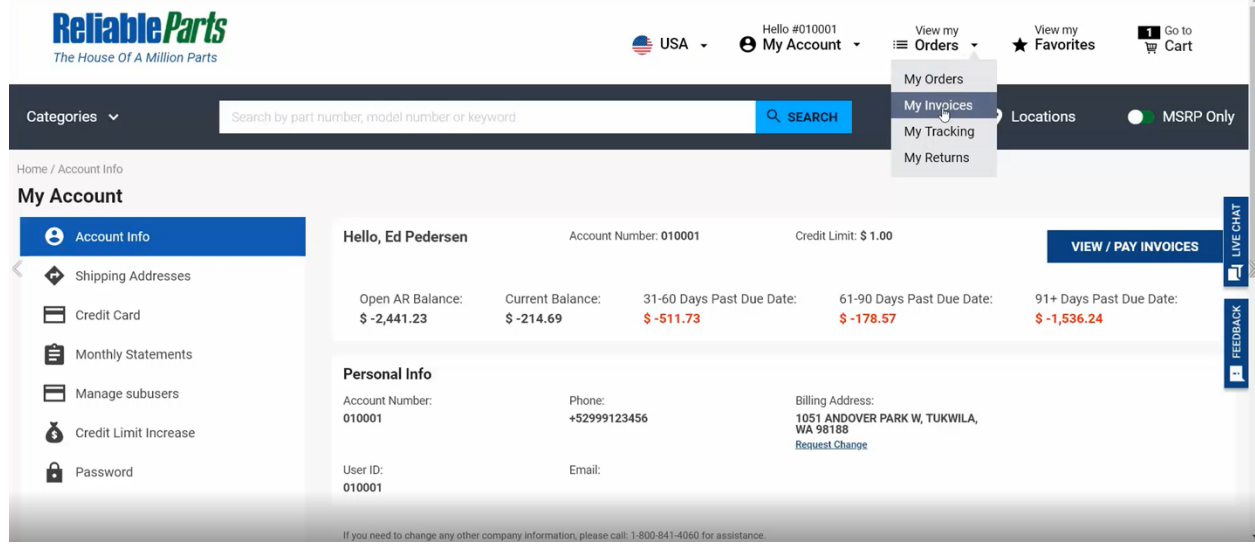

You can see the status of the invoice, the remaining amount due, whether it was interest, credit or charge. You can also see the date it was invoiced, your order number and your invoice number.

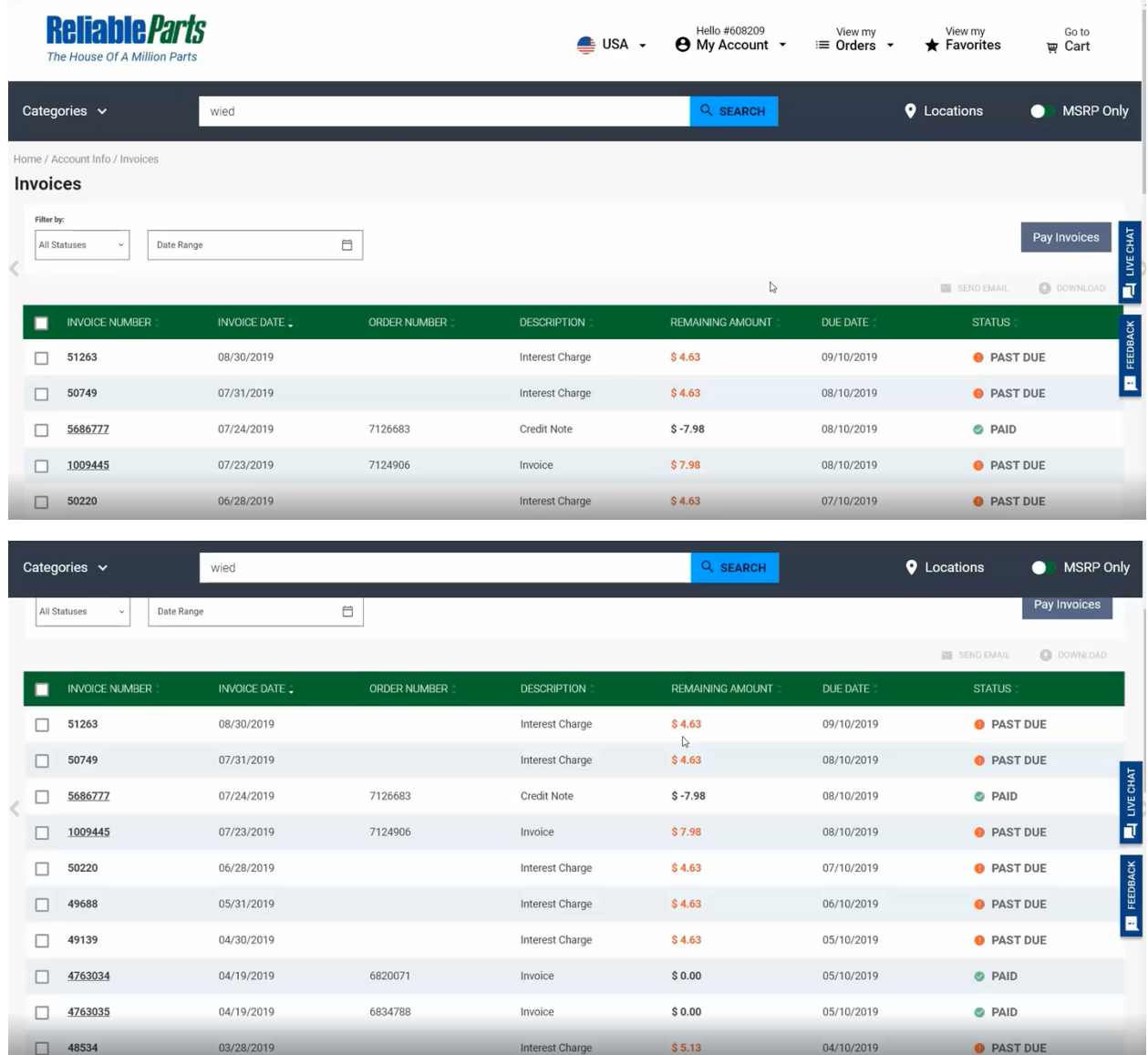

To pay your invoices, simply click on the square buttons on the left side for as many invoices you would like to pay, and then click "Pay Invoices" at the top right corner.

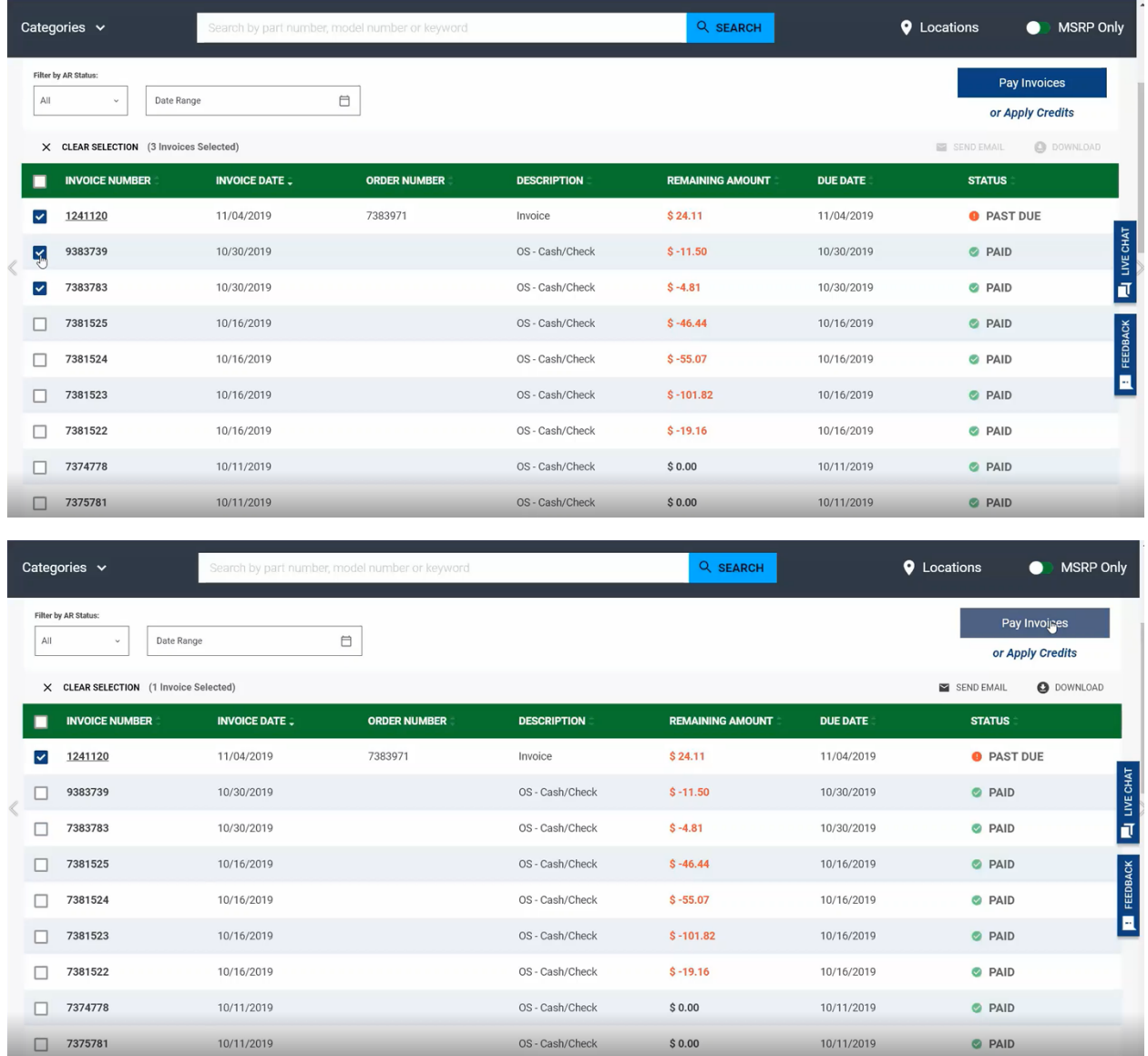

Clicking this will open a pop-up screen, where you can choose to pay by check, credit card, e-check, or apply a credit. All you do is click on the buttons and choose your payment method.

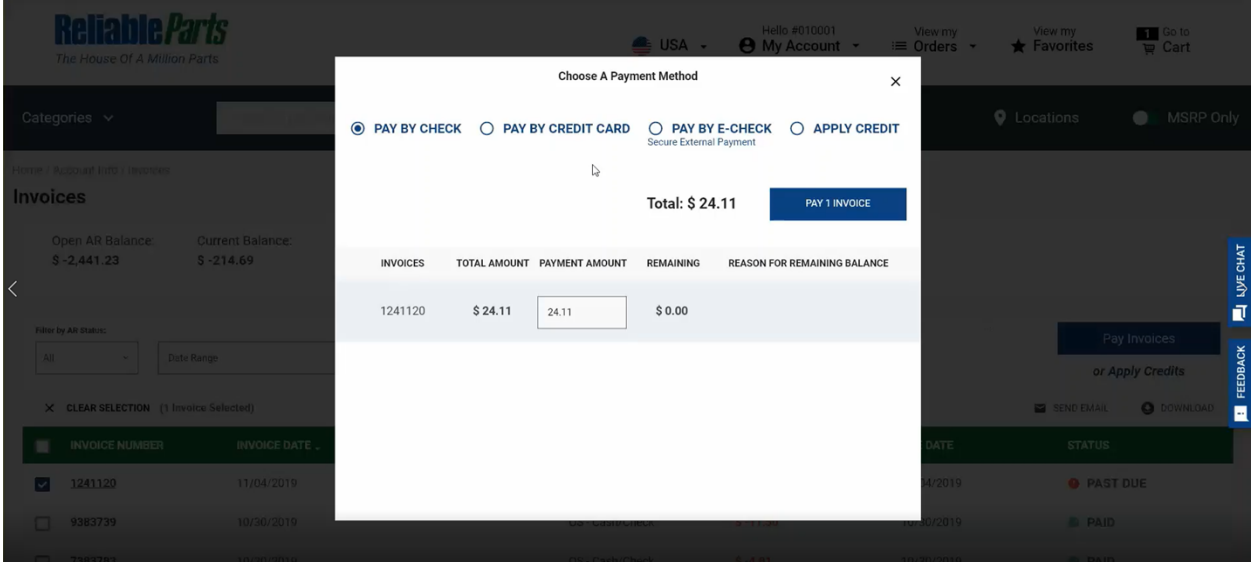

If you want to download or email a copy of invoice, click on the square button to select the invoice then click either the "Send Email" or "Download" option.

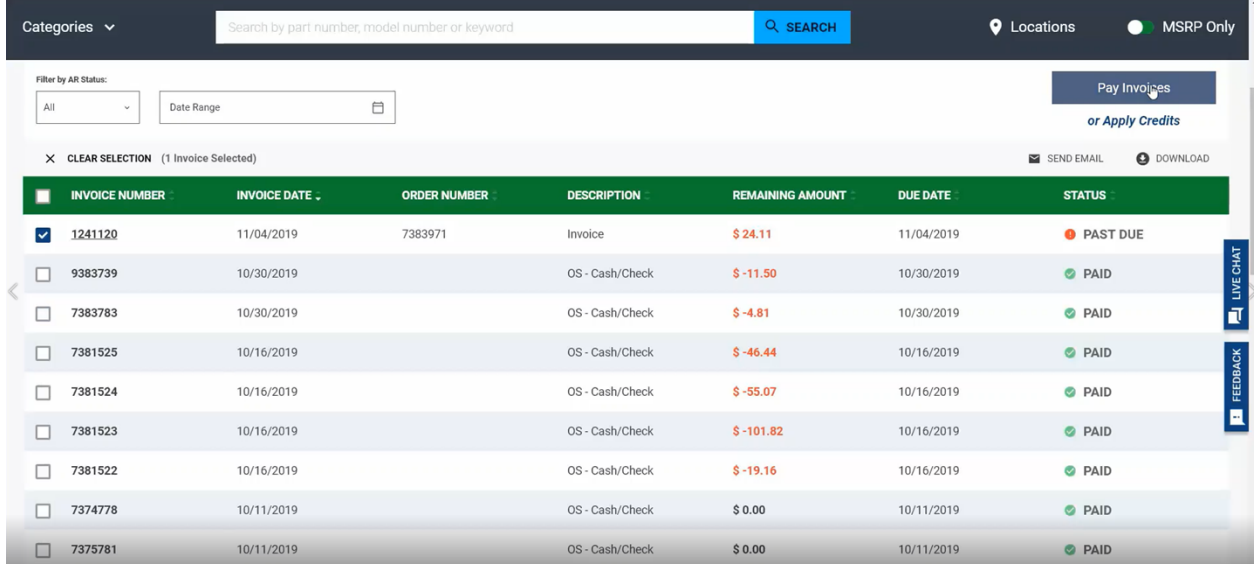

#### **Products Banner and Flyer**

On our Home page, you will notice that there is a lot of information. At the top, you will see a banner which you can scroll through using the arrows on either side. This is where you will find any specials, news, or promotions for each month.

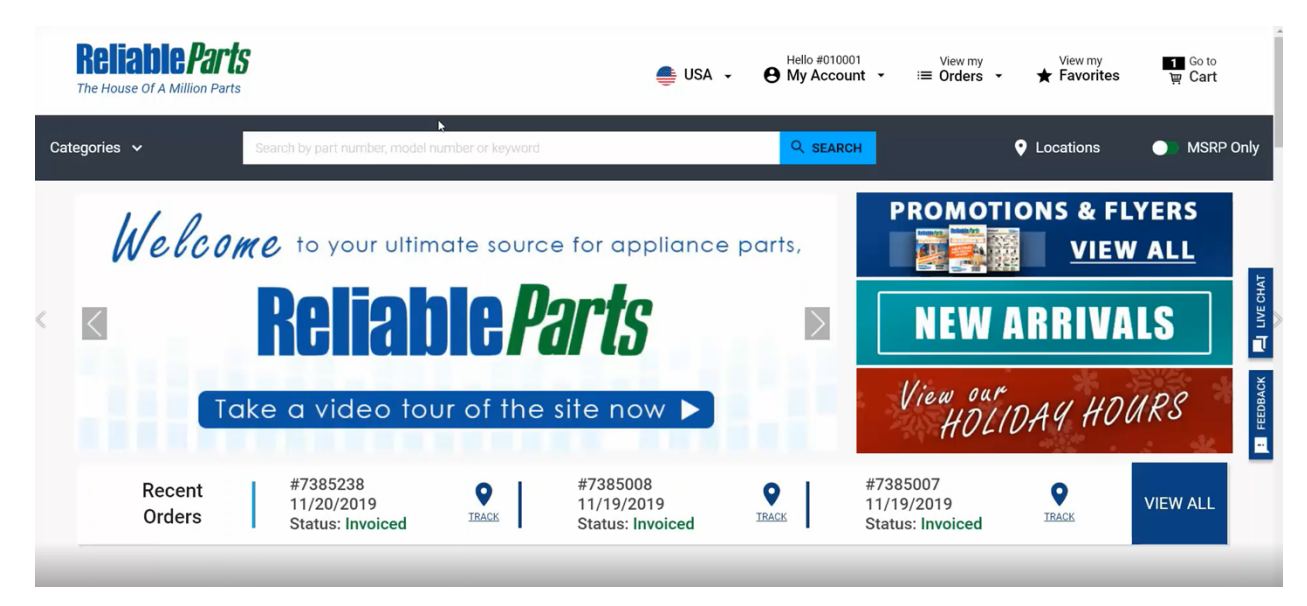

On the right side, you can see the Promotions & Flyers, New Arrivals, or any other news such as our Holiday Hours.

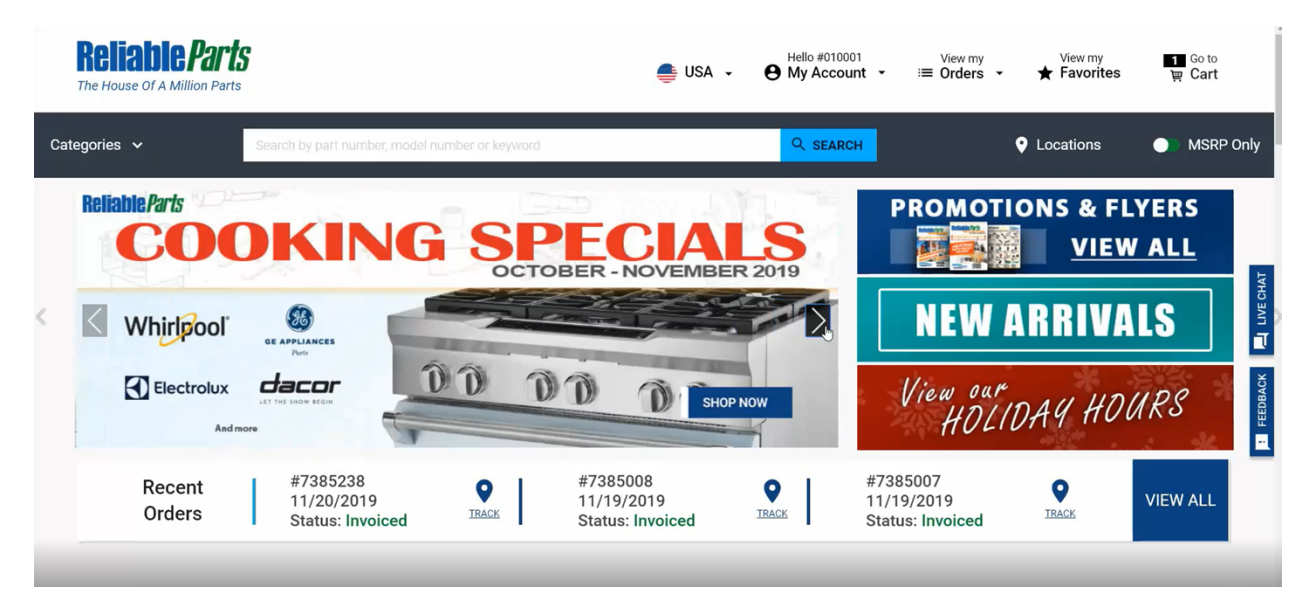

Clicking on any of the banners will open a new page.

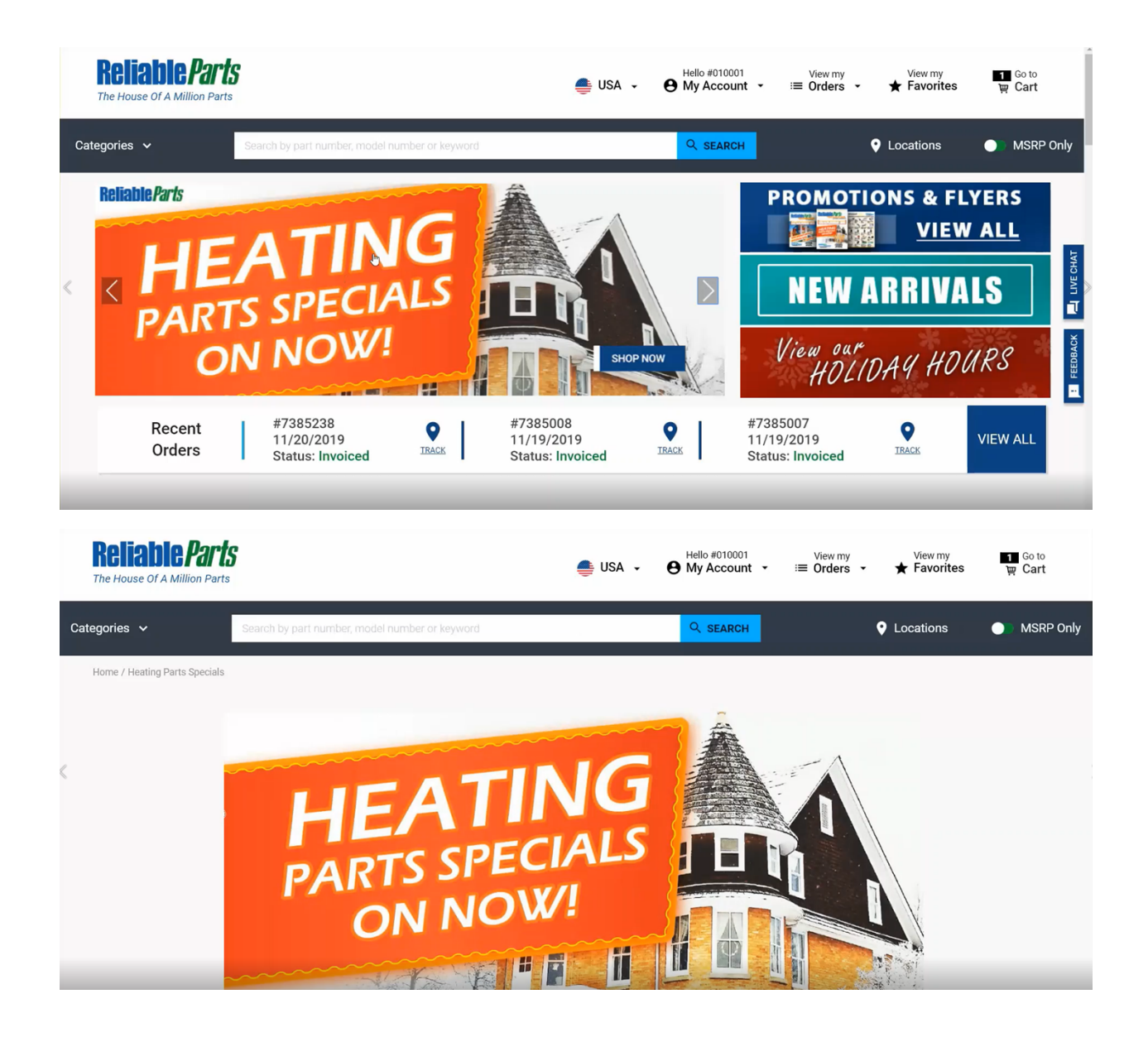

Scrolling down shows the pages of our flyer. Clicking on any part here will bring you to the product information page so you can get more information about the product.

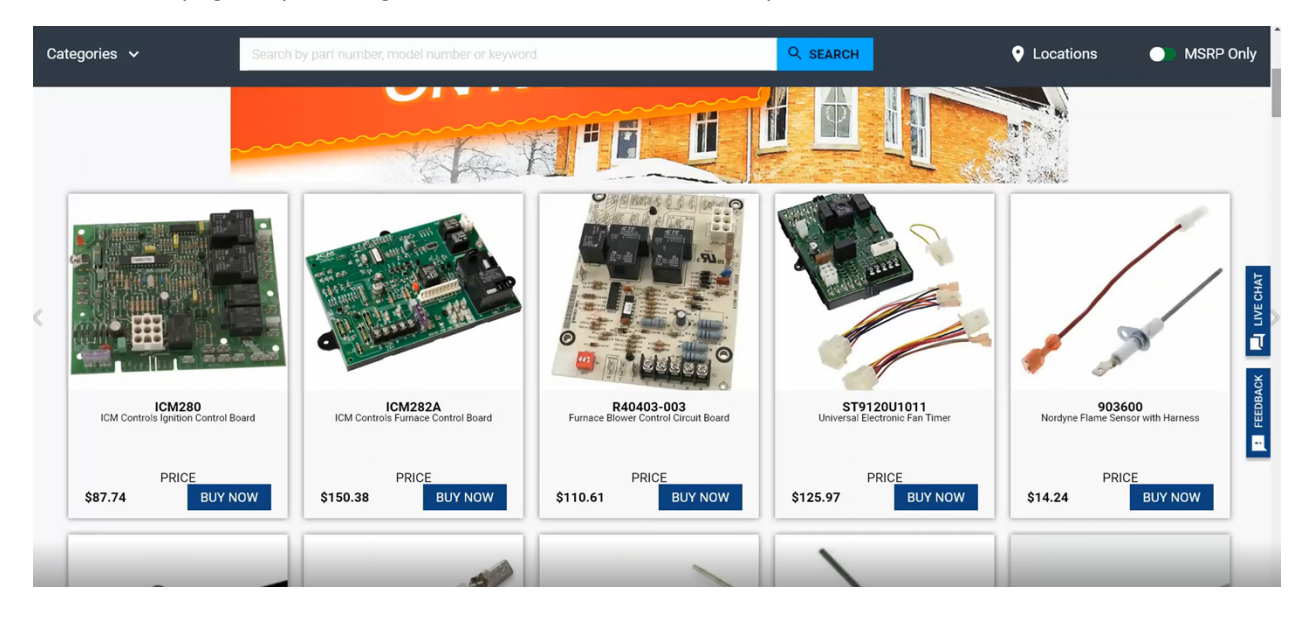

# **Searching**

To search, click the "Search" bar at the top and start typing. You can search by part number, model number or even a keyword. While searching for model MAV6000, as you begin typing, the systems automatically starts searching for options. As seen below, it gives two different options. You can choose one of them by clicking on it.

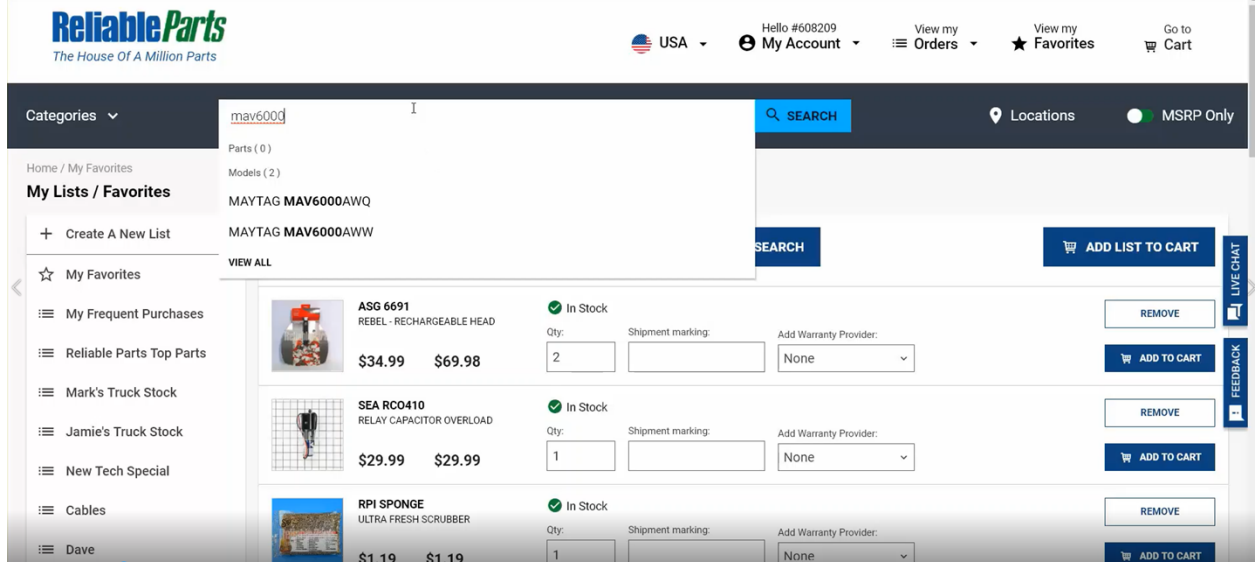

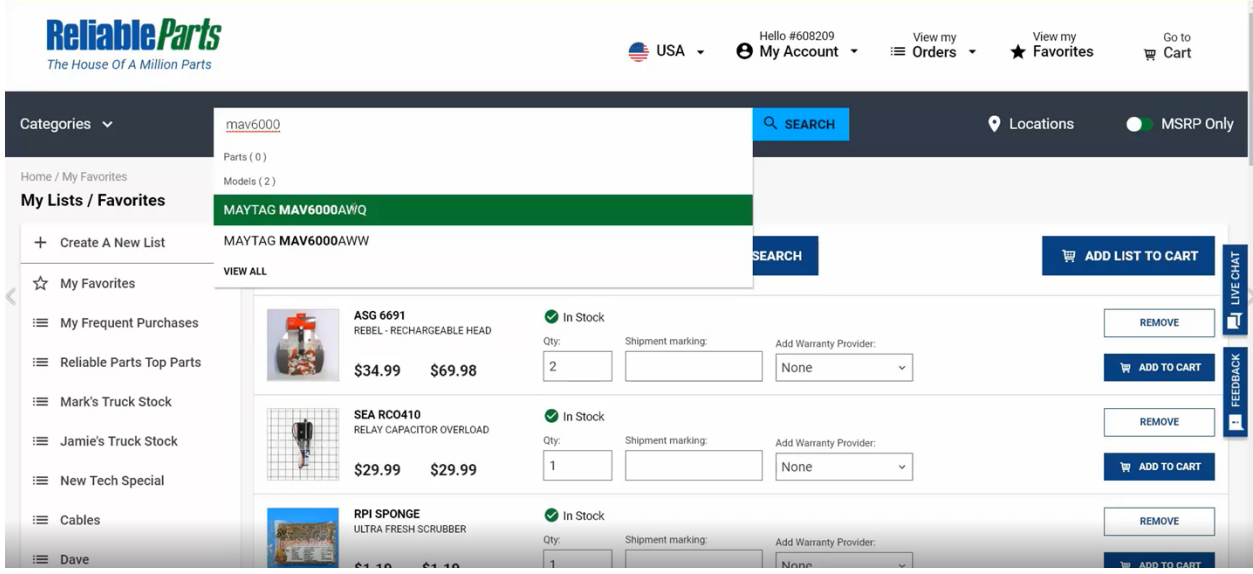

After you click on one of them, you will see this schematic. Clicking on each line of the schematic will give you the parts that are there, information about the part, and an option to Buy Now.

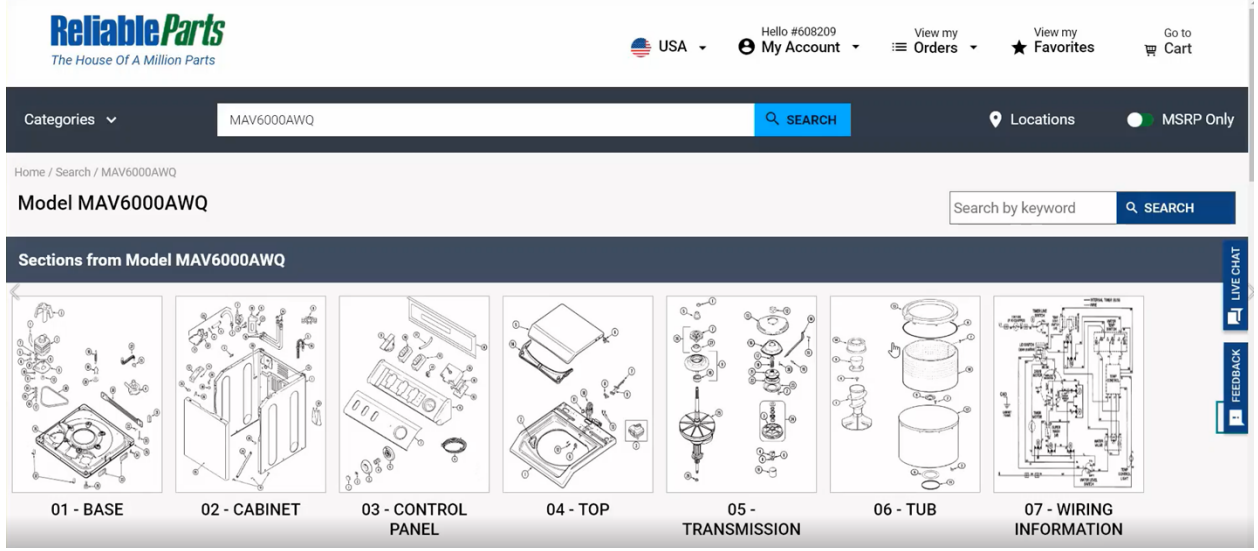

We also show On-Sale items and you have the ability to add them to you favorites lists by pressing the star button. Here you can see a description of the part, MSRP, stock detail, etc.

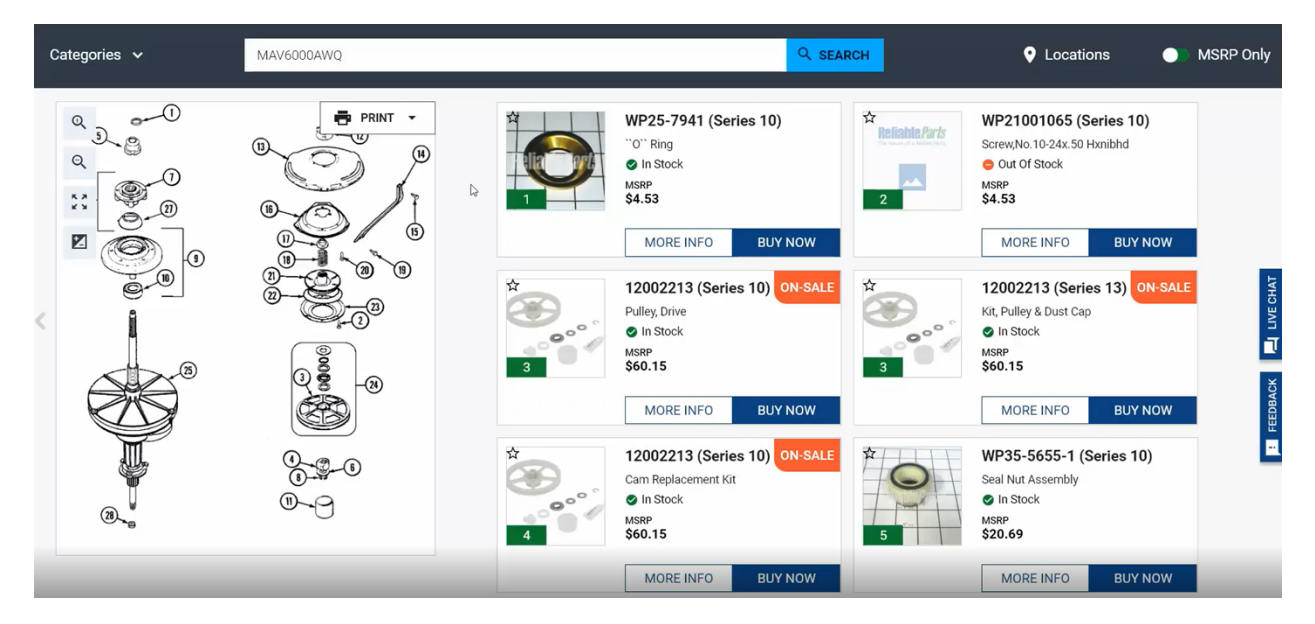

In the diagram, you can zoom in, zoom out, make it full screen or invert the settings for easier reading.

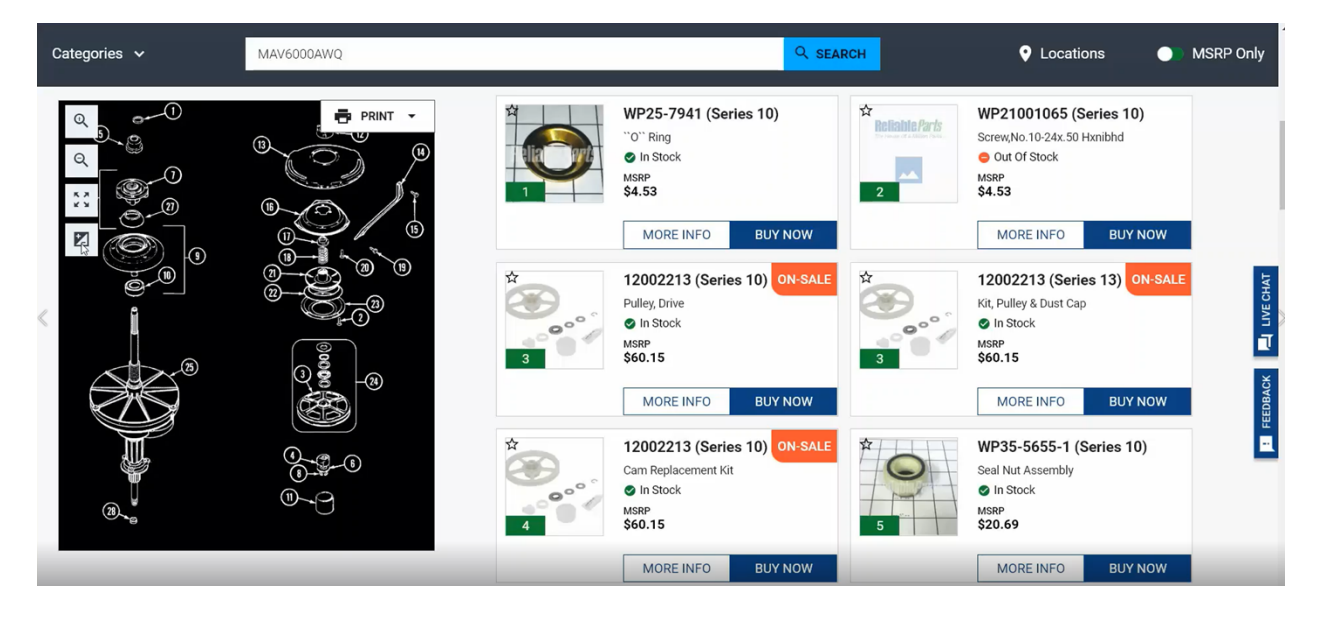

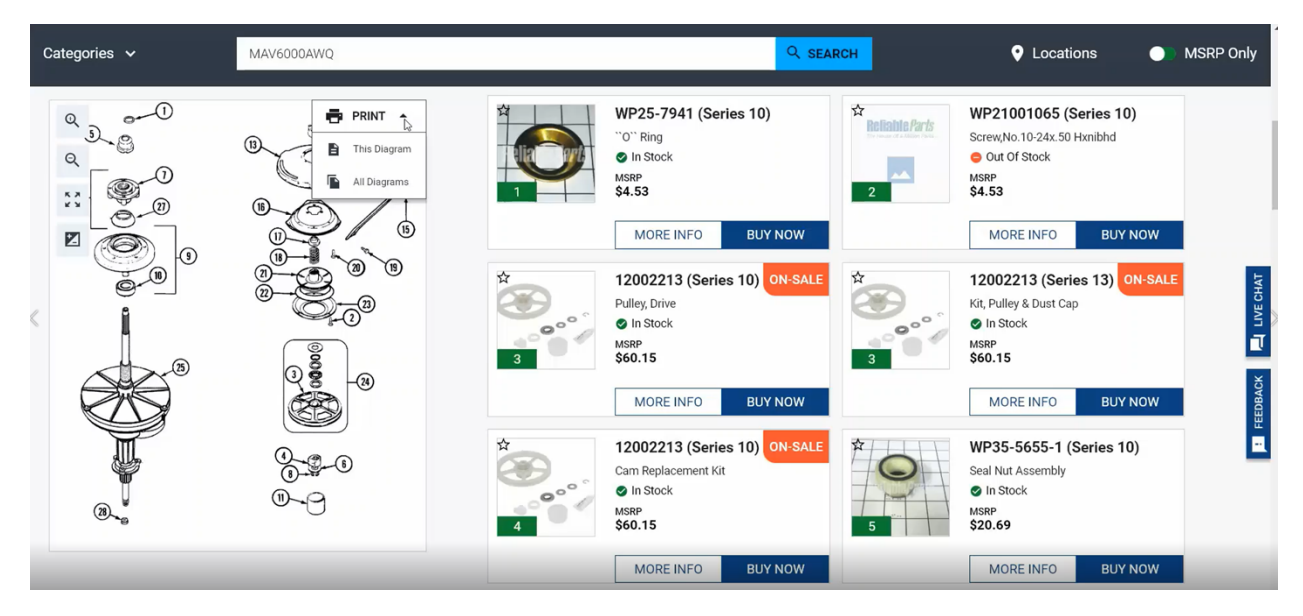

You can also print the diagram or the entire list of parts from the schematic.

If you don't remember the model number, but you know it has a "4000" in it, you can search by "4000" and you will be able to scroll through all the models having "4000" in them.

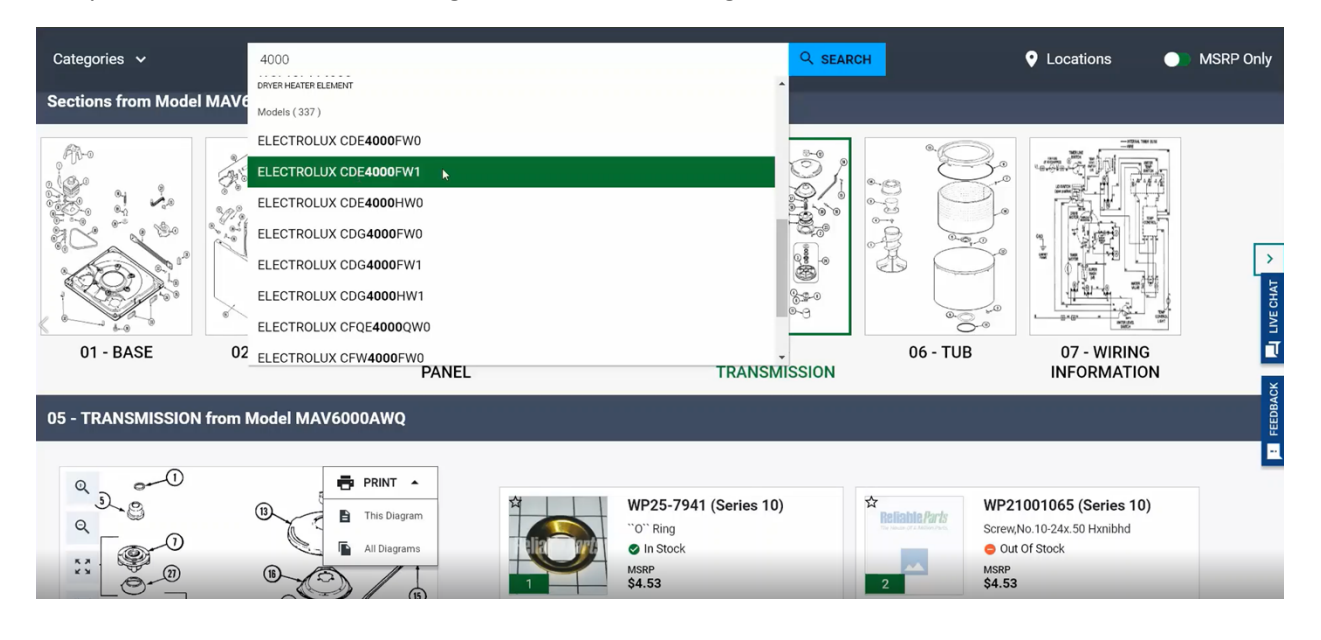

If you are in a diagram and are looking for a specific part but don't want to search throughout the schematic, you can search by keyword. Let's say for this model you are looking for a belt. Type in "belt" and hit the search button. It will show you that there is a drive belt.

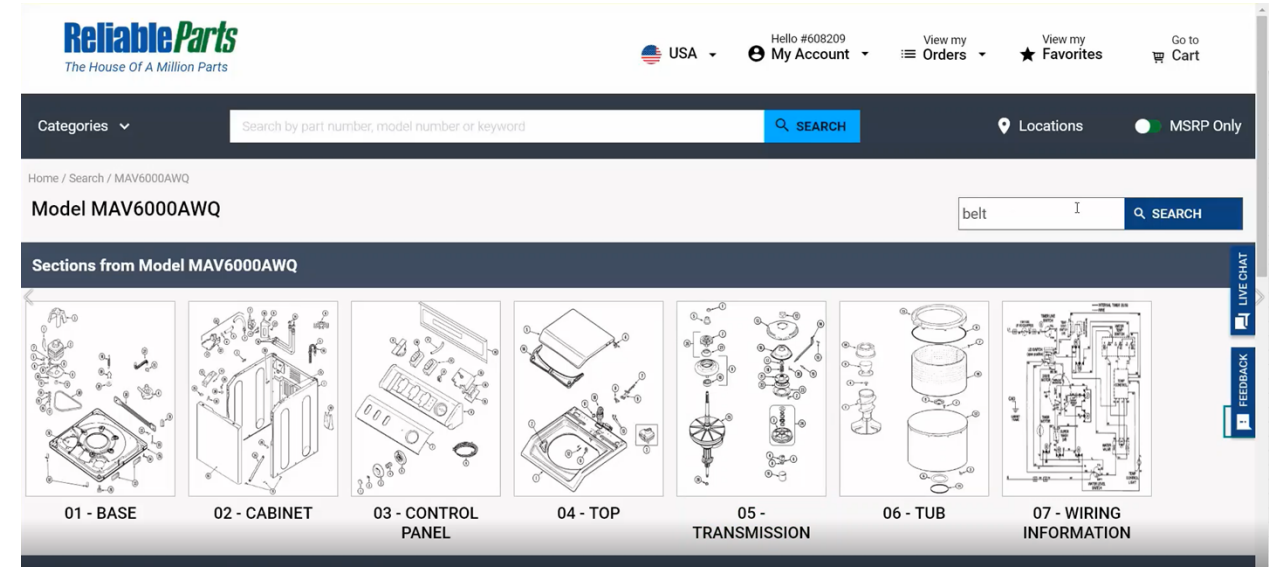

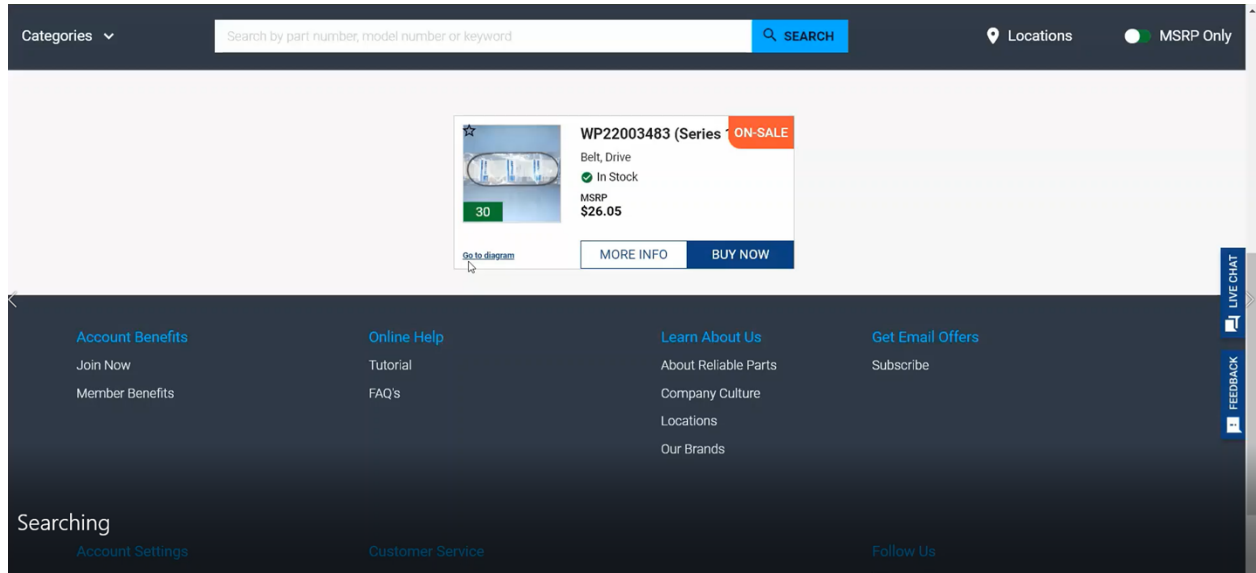

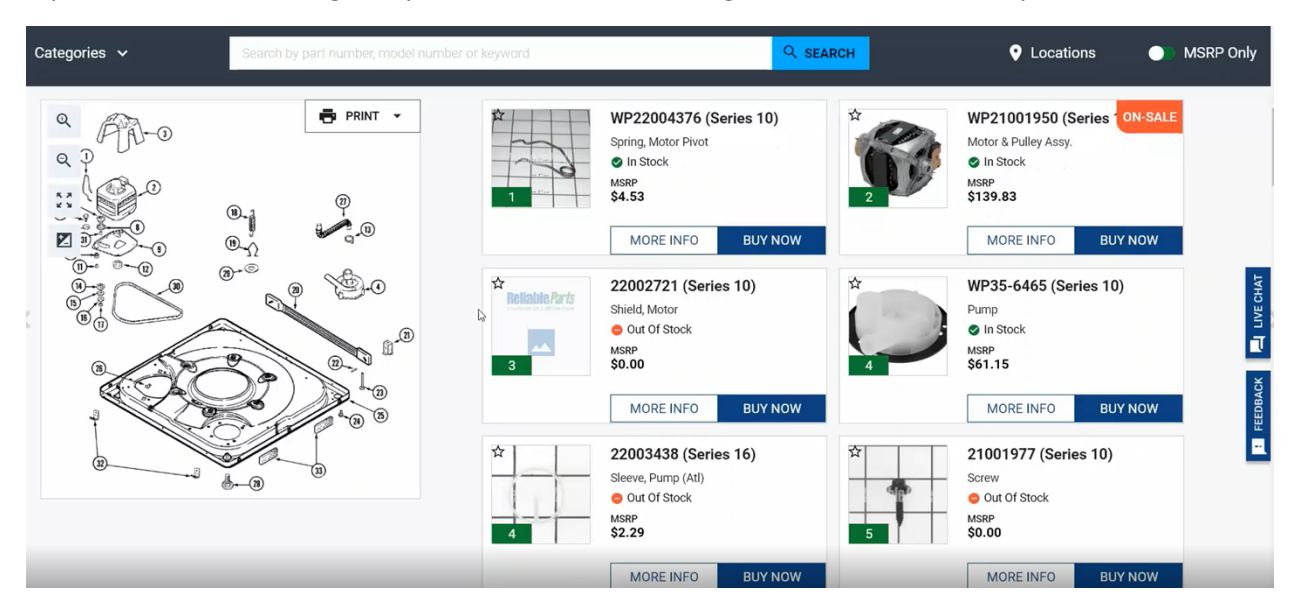

If you want to see the diagram, you can click on "Go to Diagram", and this will take you there.

#### **Top Banner**

At the top of every screen, you will have the same 5 buttons in the top banner.

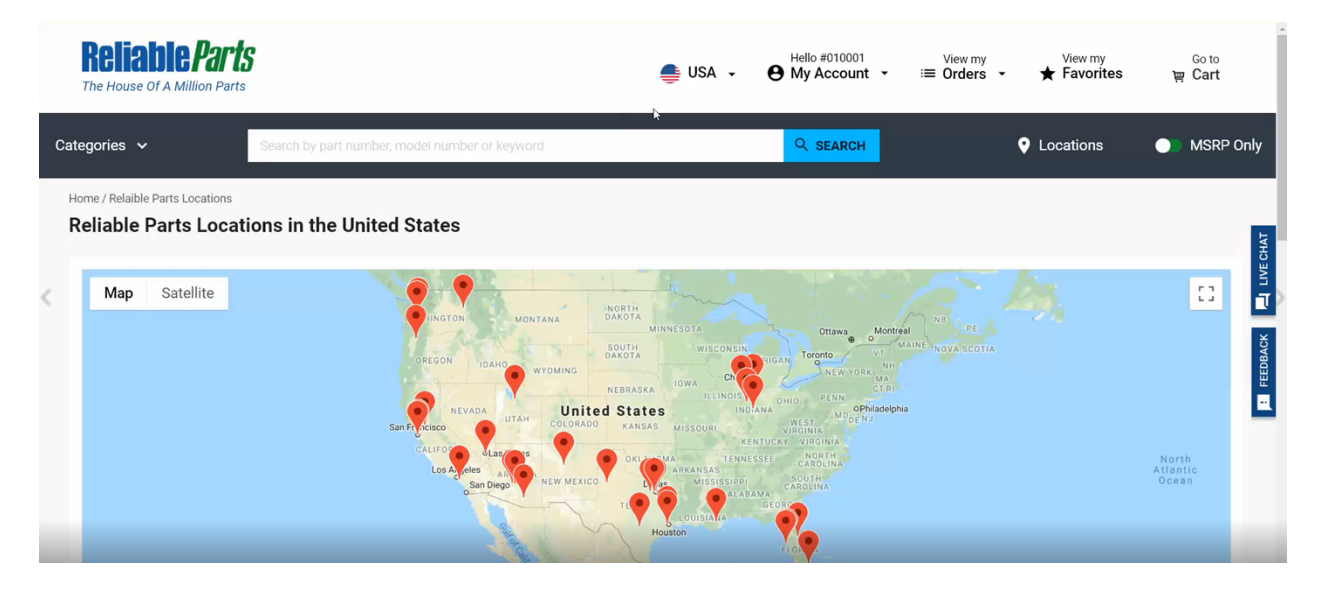

You can switch from US to Canada.

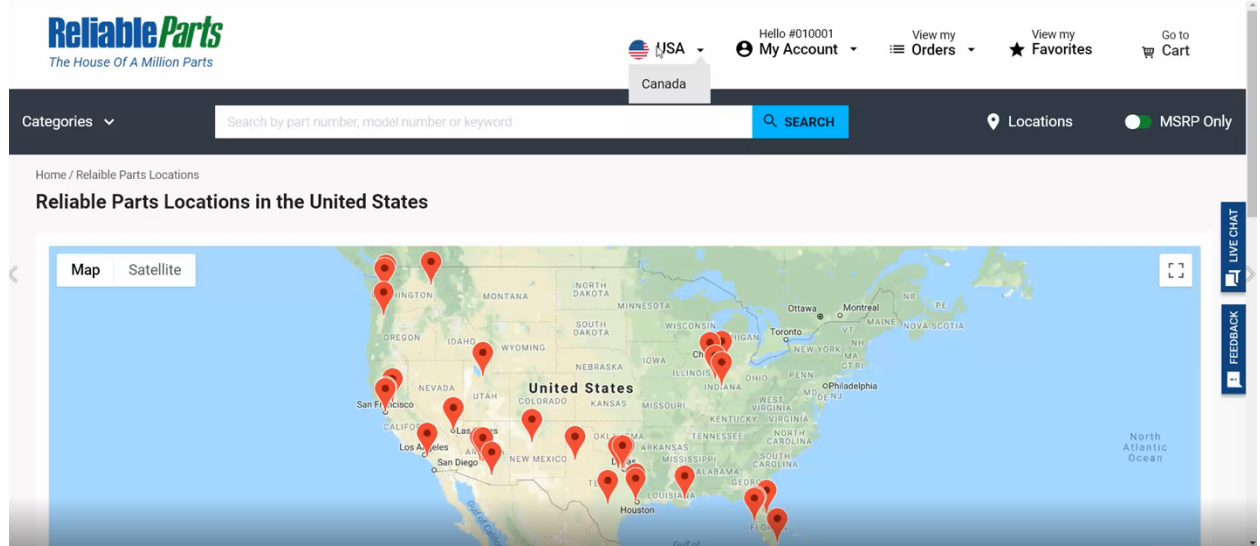

Under your account number, you can see "My Account" which has "Account Settings" and "Logout".

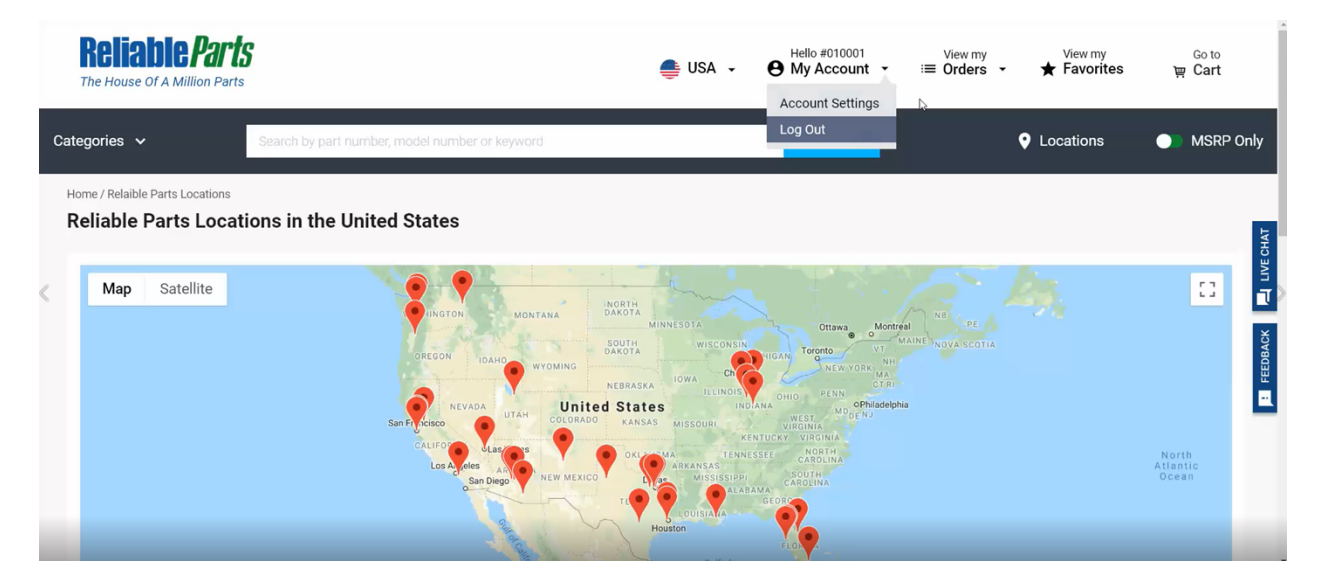

View orders, invoices, tracking or returns under the "View My Orders" button.

Favorites or lists can be viewed by clicking the "View my Favorites" button.

Finally, you have "Go to Cart".

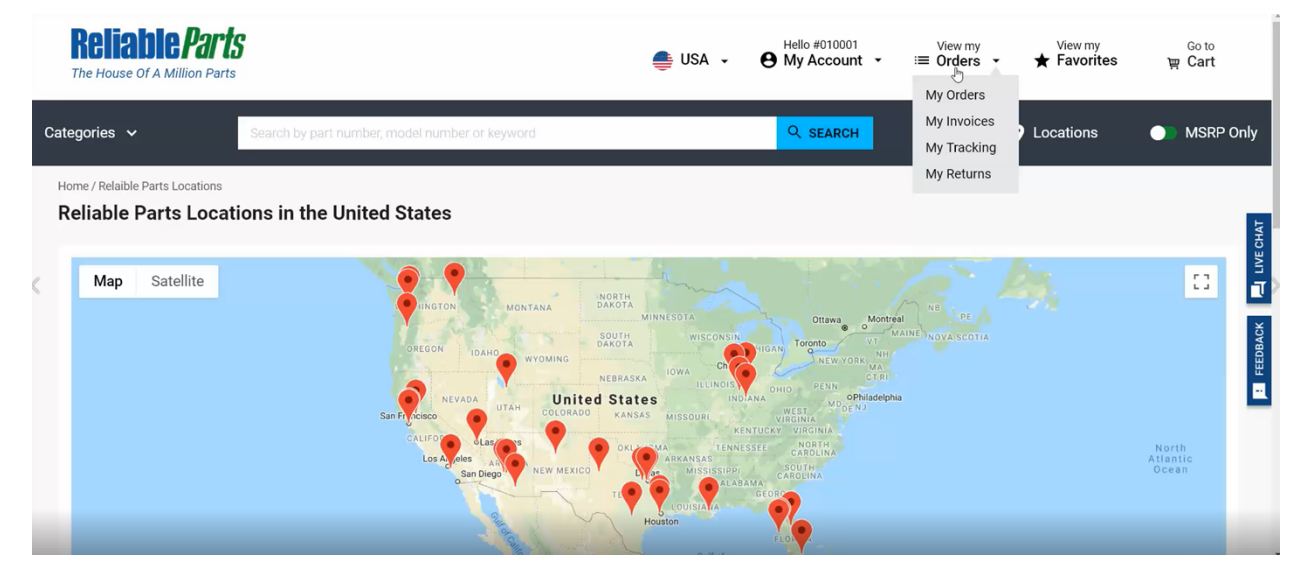

**Tracking**

If you select "View my Orders" and select "My Tracking", you can see all the tracking information on the next page.

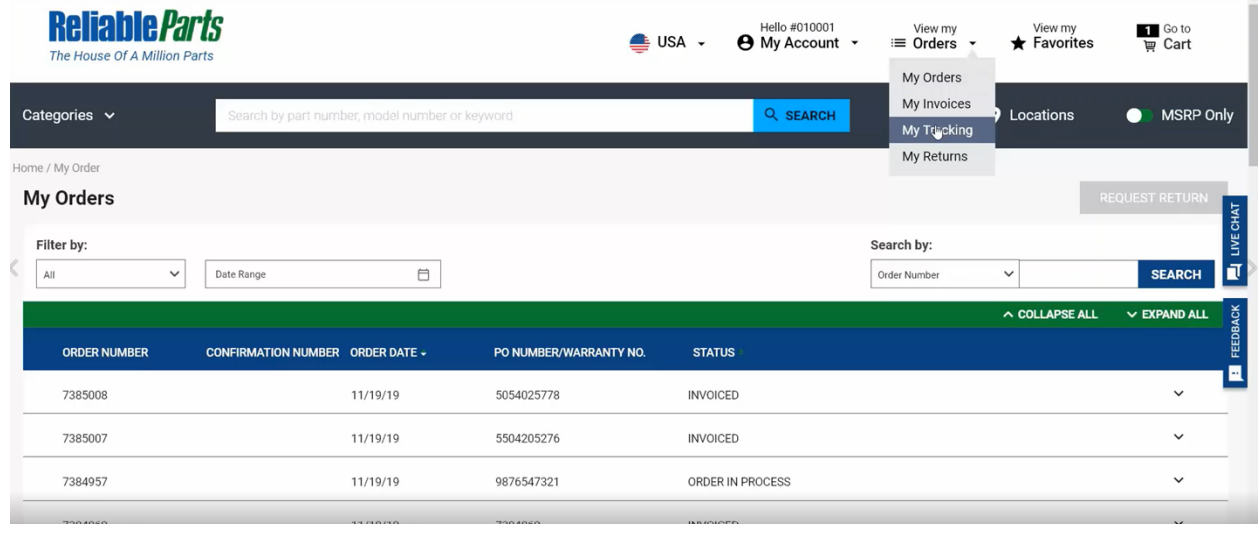

On this screen, you can search by Order Number or Date Range to filter through your shipments. The link in the tracking information will redirect you to the carrier website.

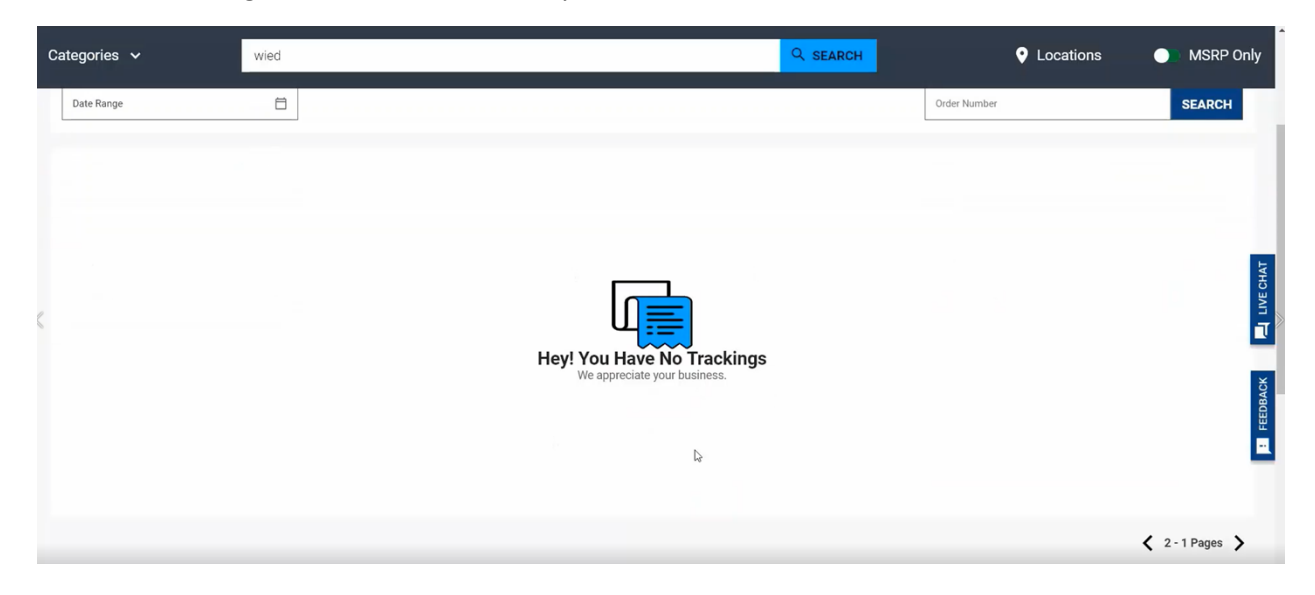

# **View My Orders**

To view your orders, click on "View my Orders" on the top banner and select "My Orders".

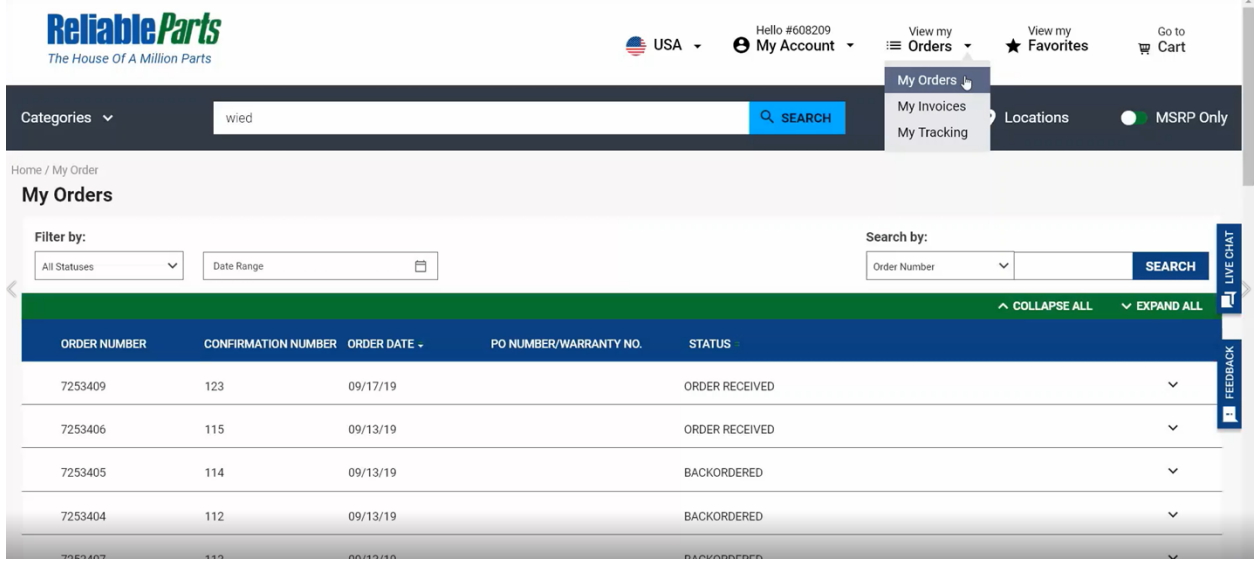

From "My Orders", you can filter by "All Statuses", "Orders Pending", "All Backorders", "All Credits", "Credits - Returned to Stock", or "Credits – Product Warranty.

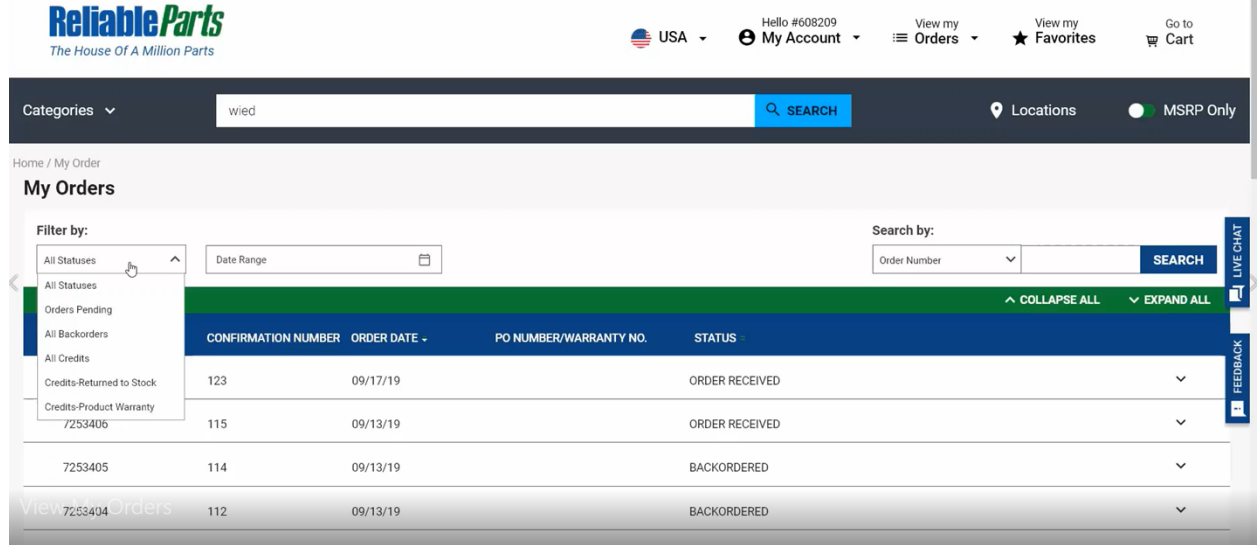

If you want to filter by date range, you can do that here as well.

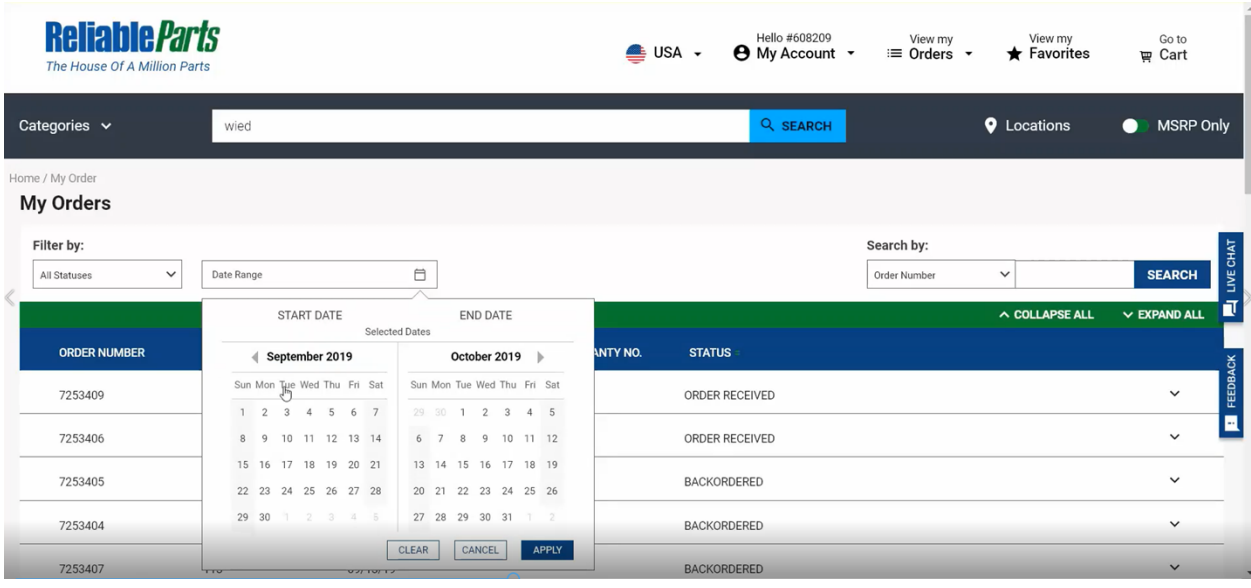

You can also search by "Order Number", "Part Number", "PO Number", "Invoice Number", or "Shipment Marking", and then you can use the Search bar on the right.

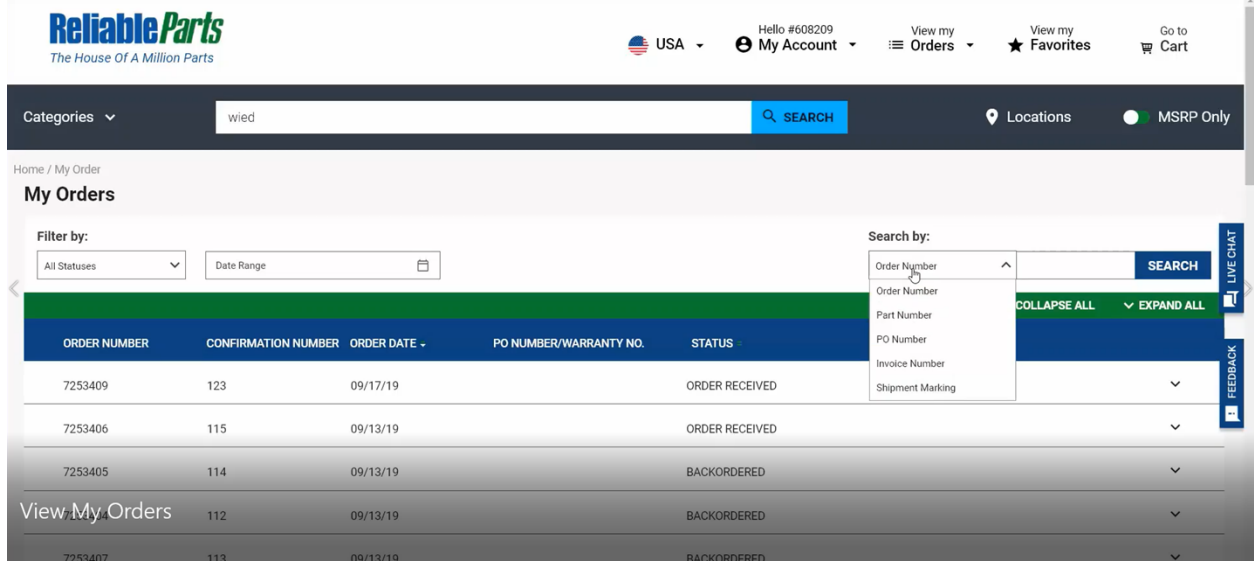

To see more information about the order, find the order number you are looking for, and then click on the down arrow on the right-hand side.

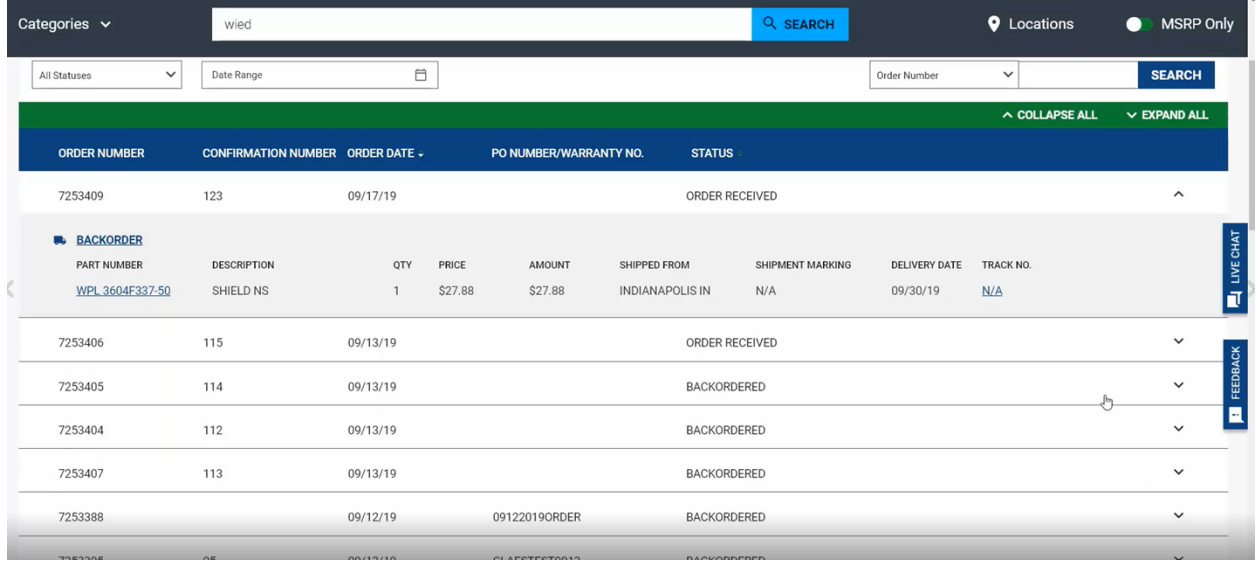

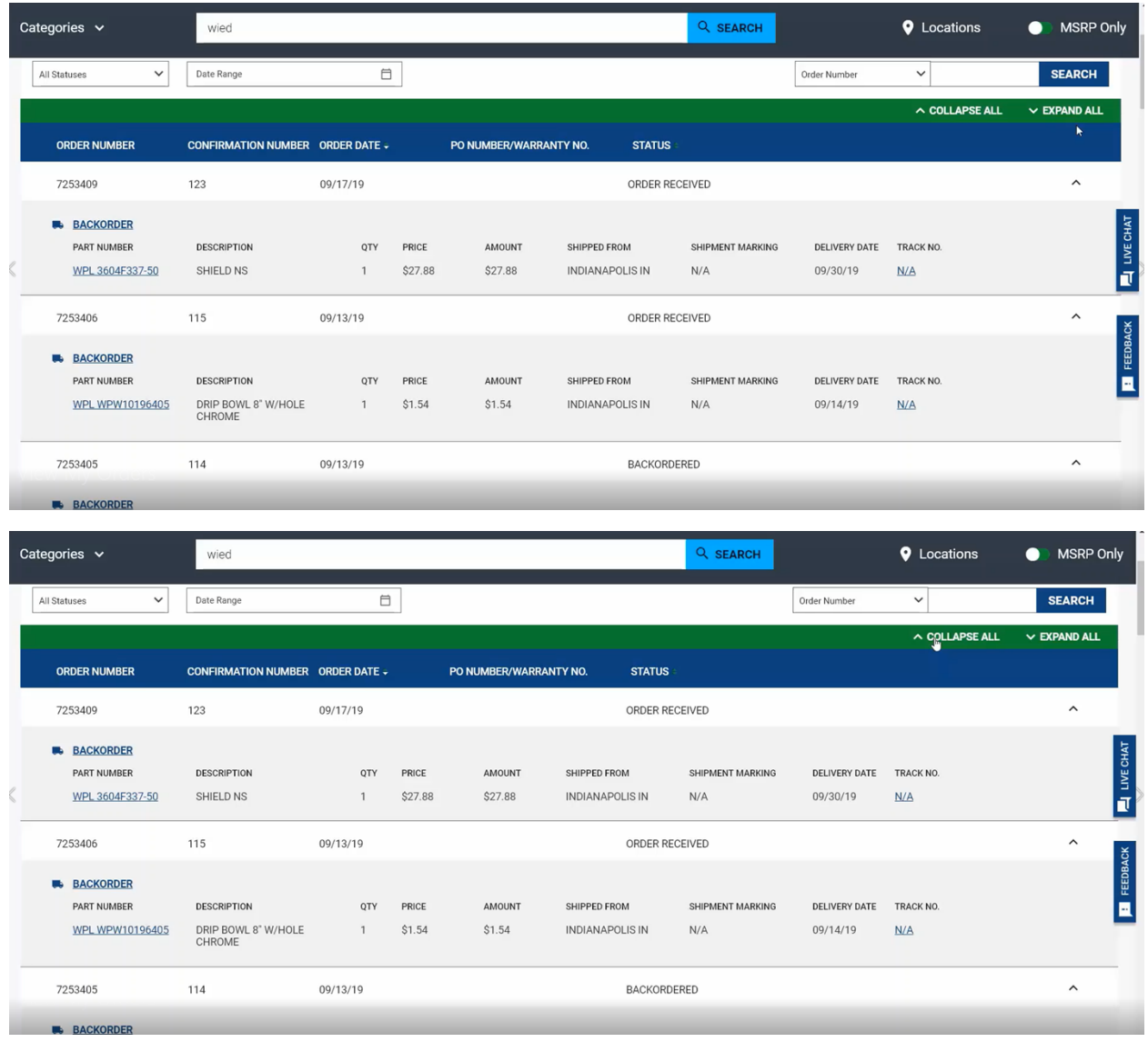

# If you want to see all your orders expanded, click on "Expand All" or "Collapse All" to close them all.

# **Your Frequently Purchased**

Underneath our "Top Products" are "Your Frequently Purchased", which lists the products you purchase the most often. It also shows you which ones are on sale.

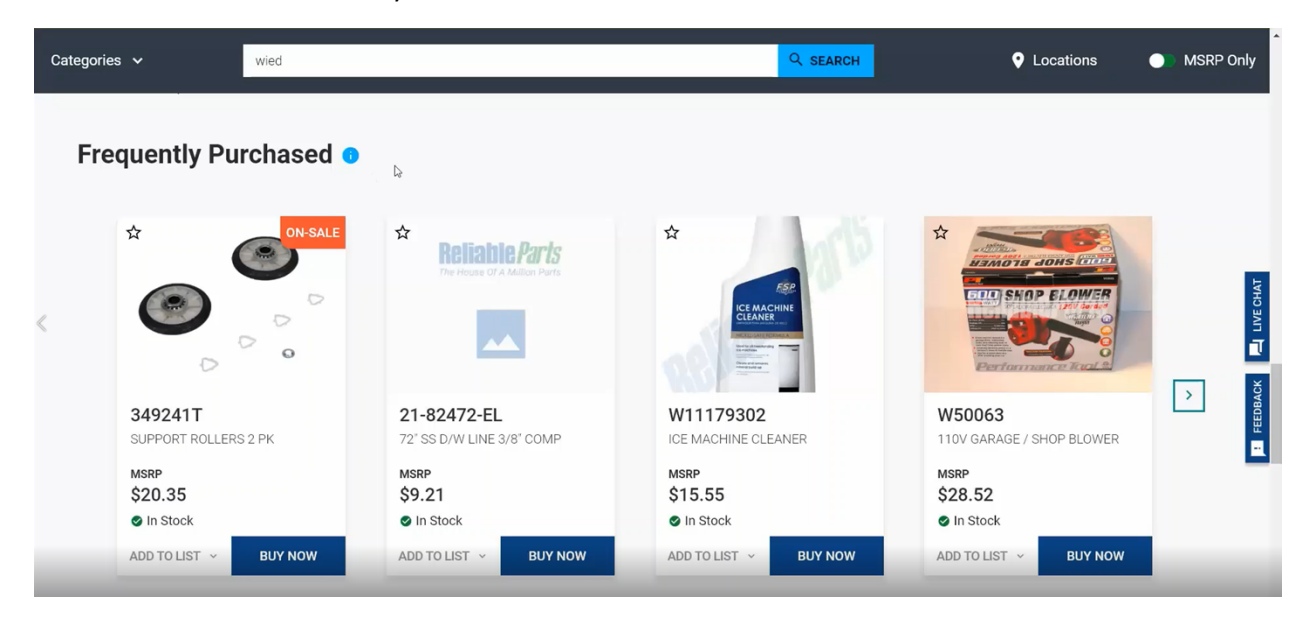

#### **Returns**

In order to locate your returns or submit a new return, on an RMA, go to "View My Orders" and click on "My Orders".

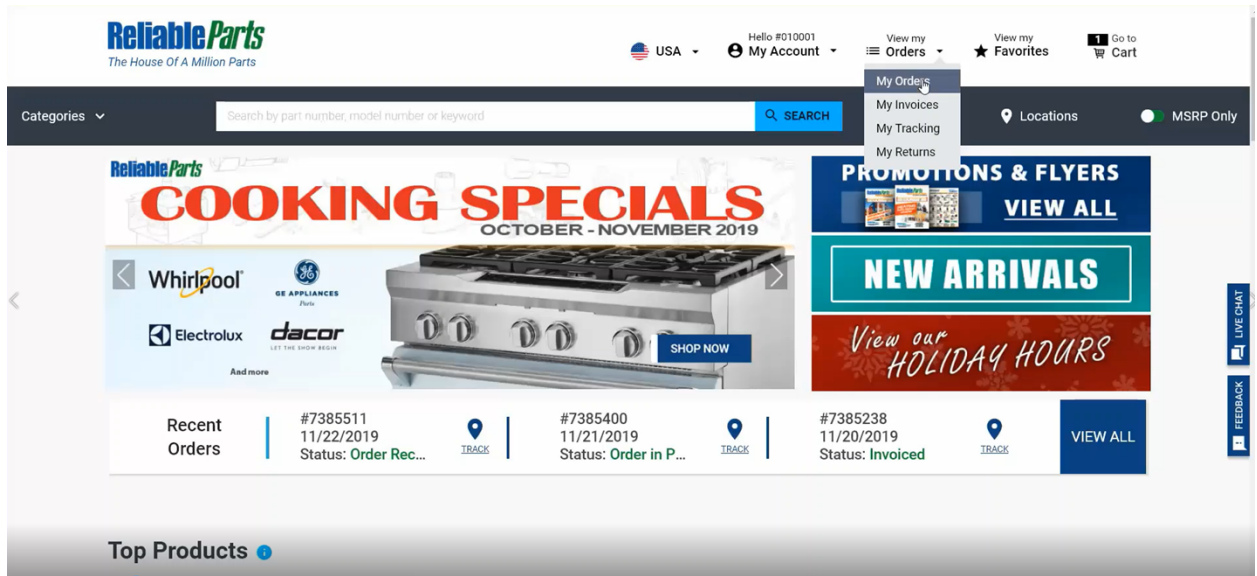

To request a return, click on any invoiced order, click the parts you wish to return, and then click on "Request Return".

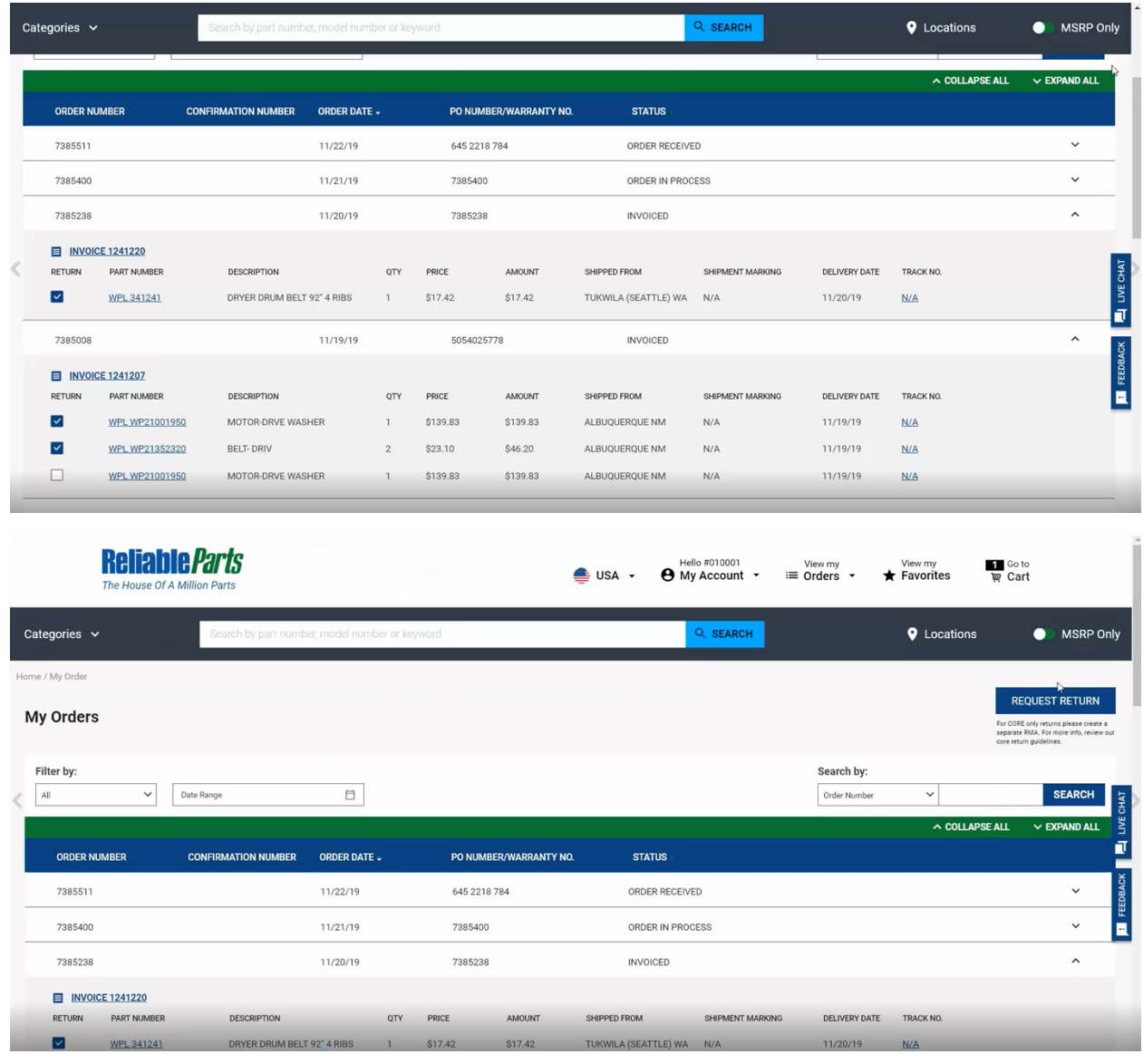

It will give you information for restocking fees, eligibility for return, and gives you the option to add your reasoning.

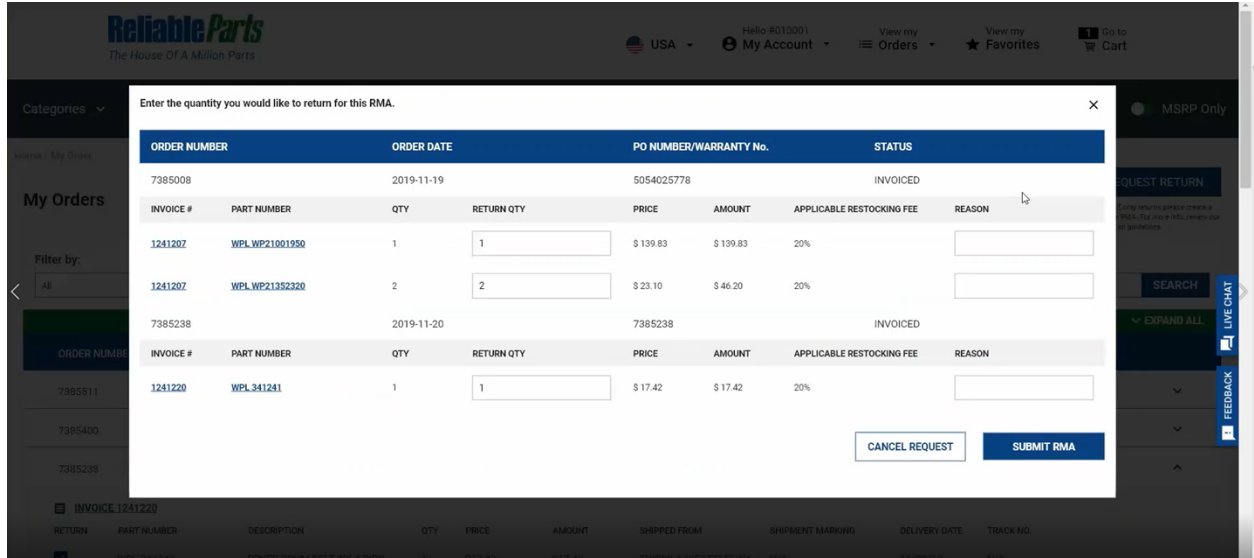

On clicking "Submit RMA", it will give you the option to "Add to Return List" in the upper left hand corner.

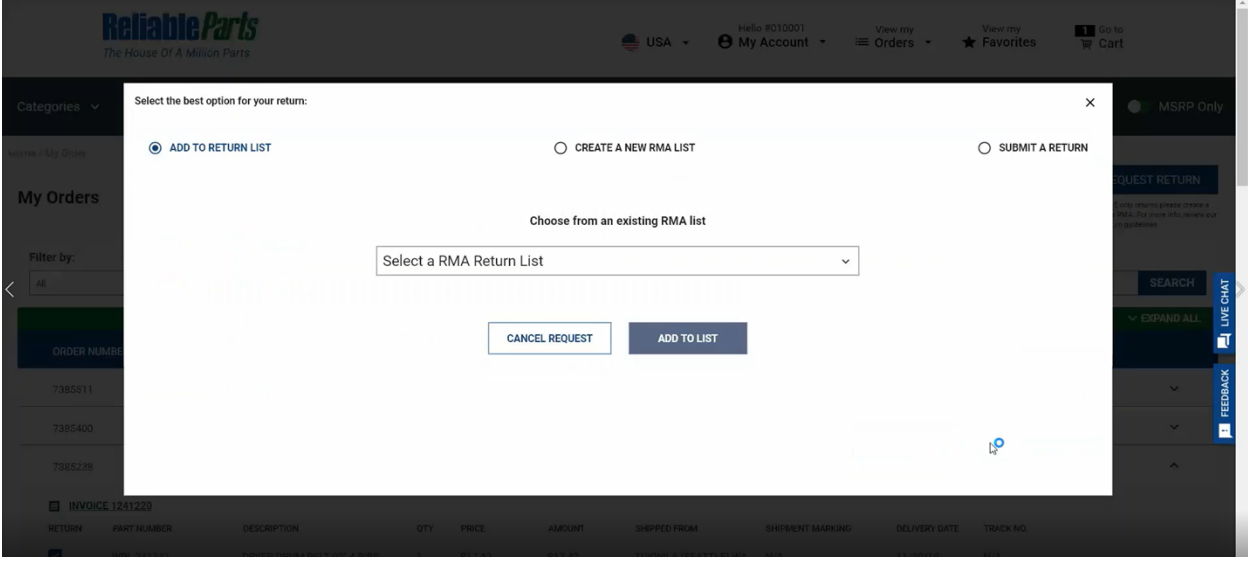

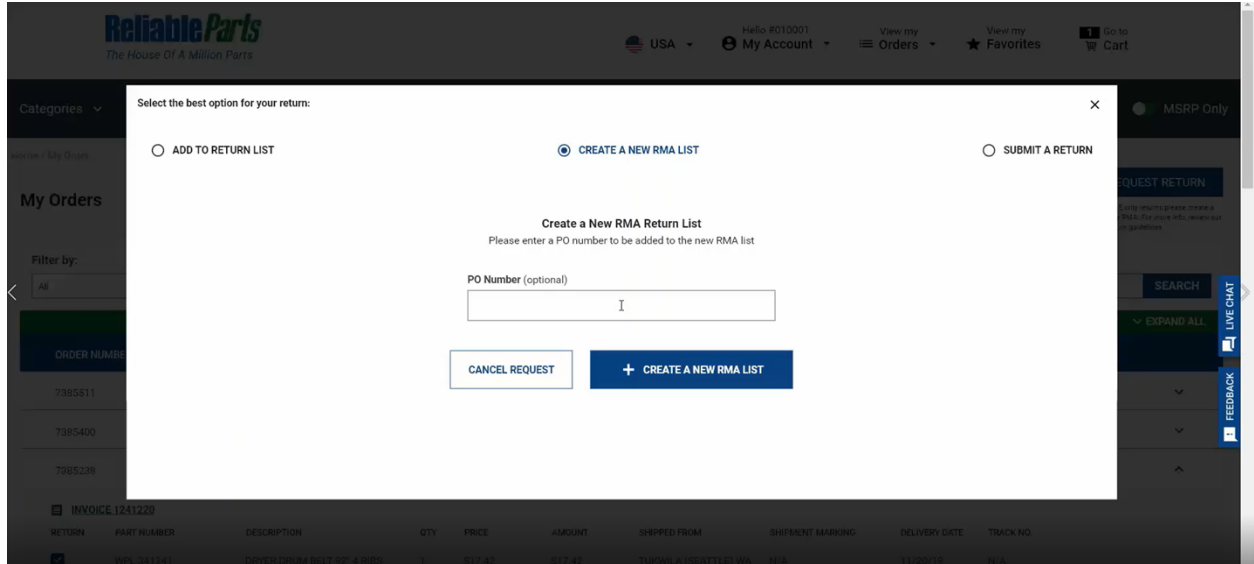

If you are doing more than one return, you can create a new RMA List with a PO Number.

If this is a one-time return, you can select the "Submit A Return" option in the upper right hand corner, and then click on "Submit Return". This will pop-up a copy of your printable RMA barcode that you can print and then "Go To My Returns".

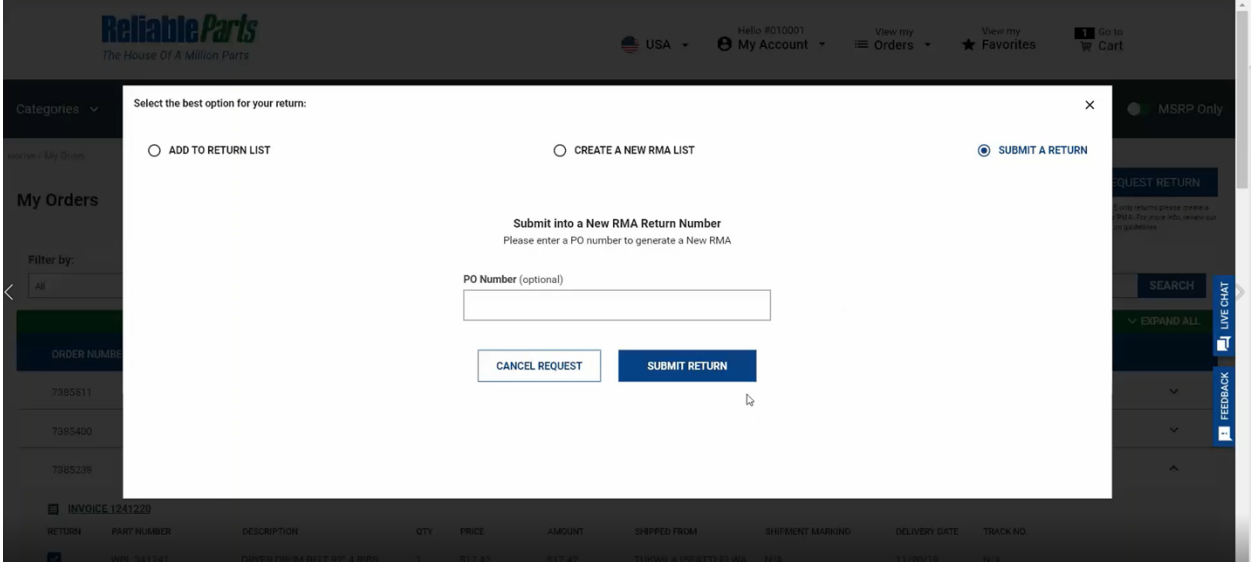

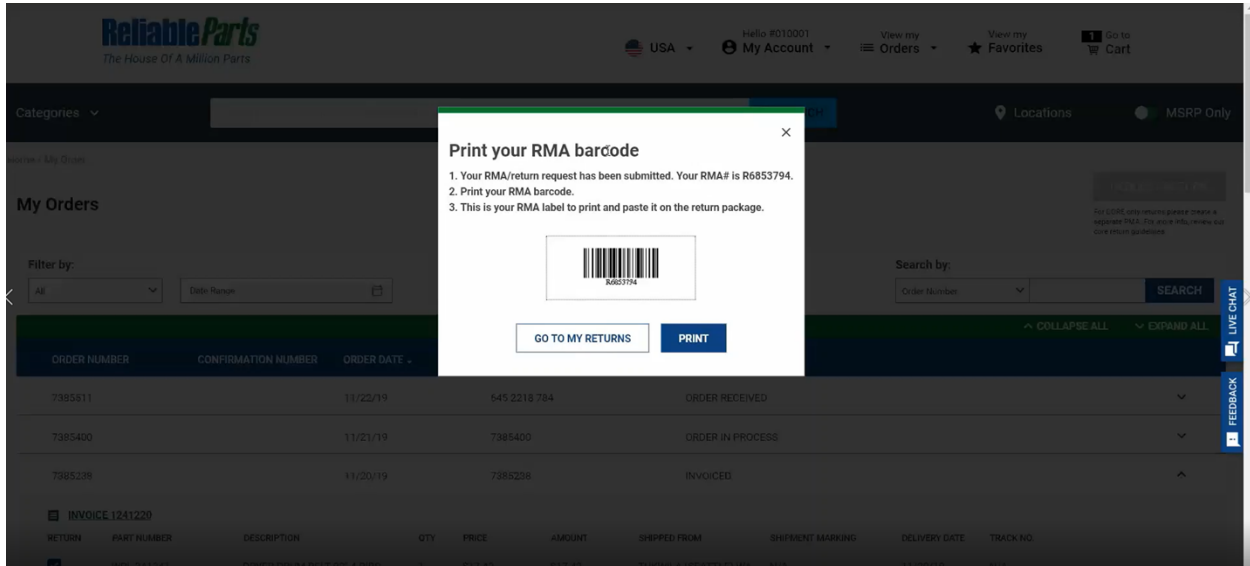

You will be redirected to the "My Returns" page. This page is also accessible in the "View My Orders" dropdown in the top banner.

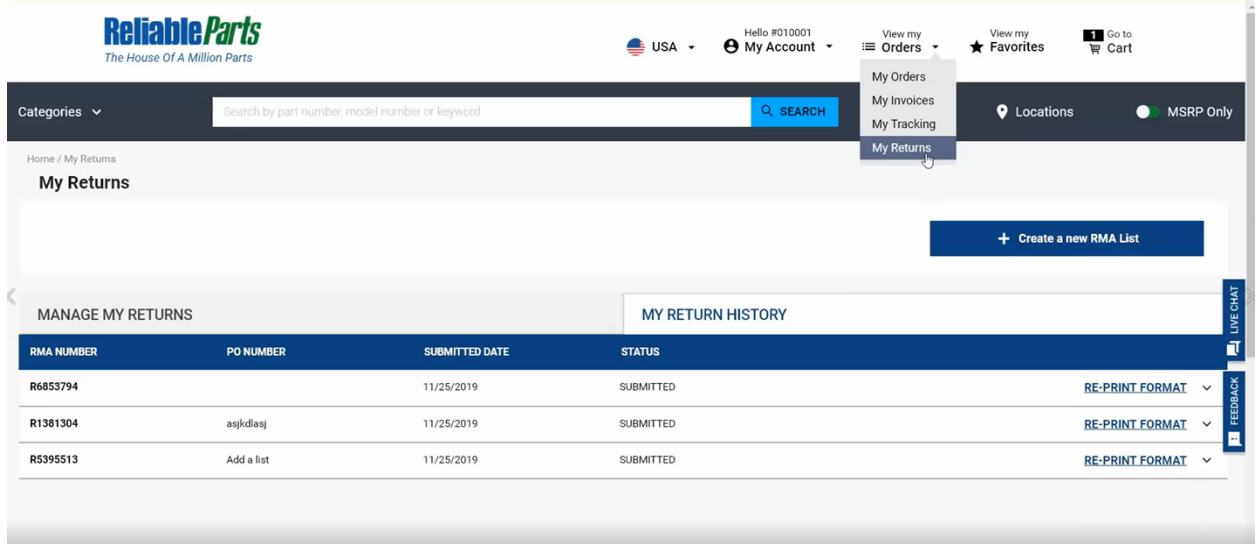

In "Manage My Returns", you can view your RMA number, PO Number, submitted date, status, and reprint if necessary.

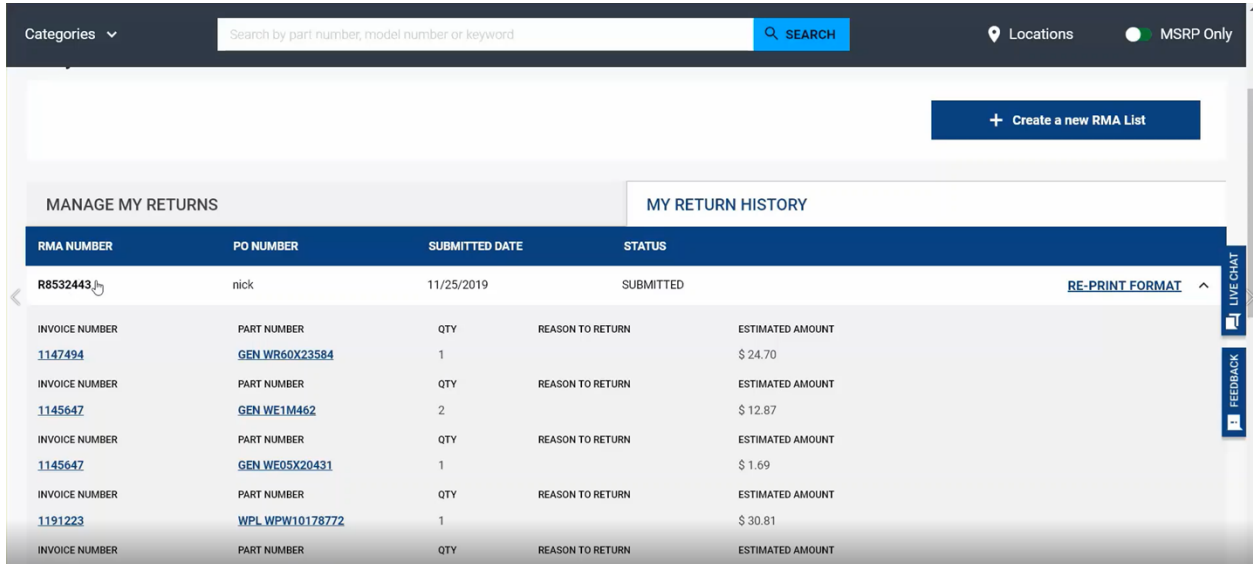